# **VITA vPad comfort / excellence / clinical**

Manual de Instruções

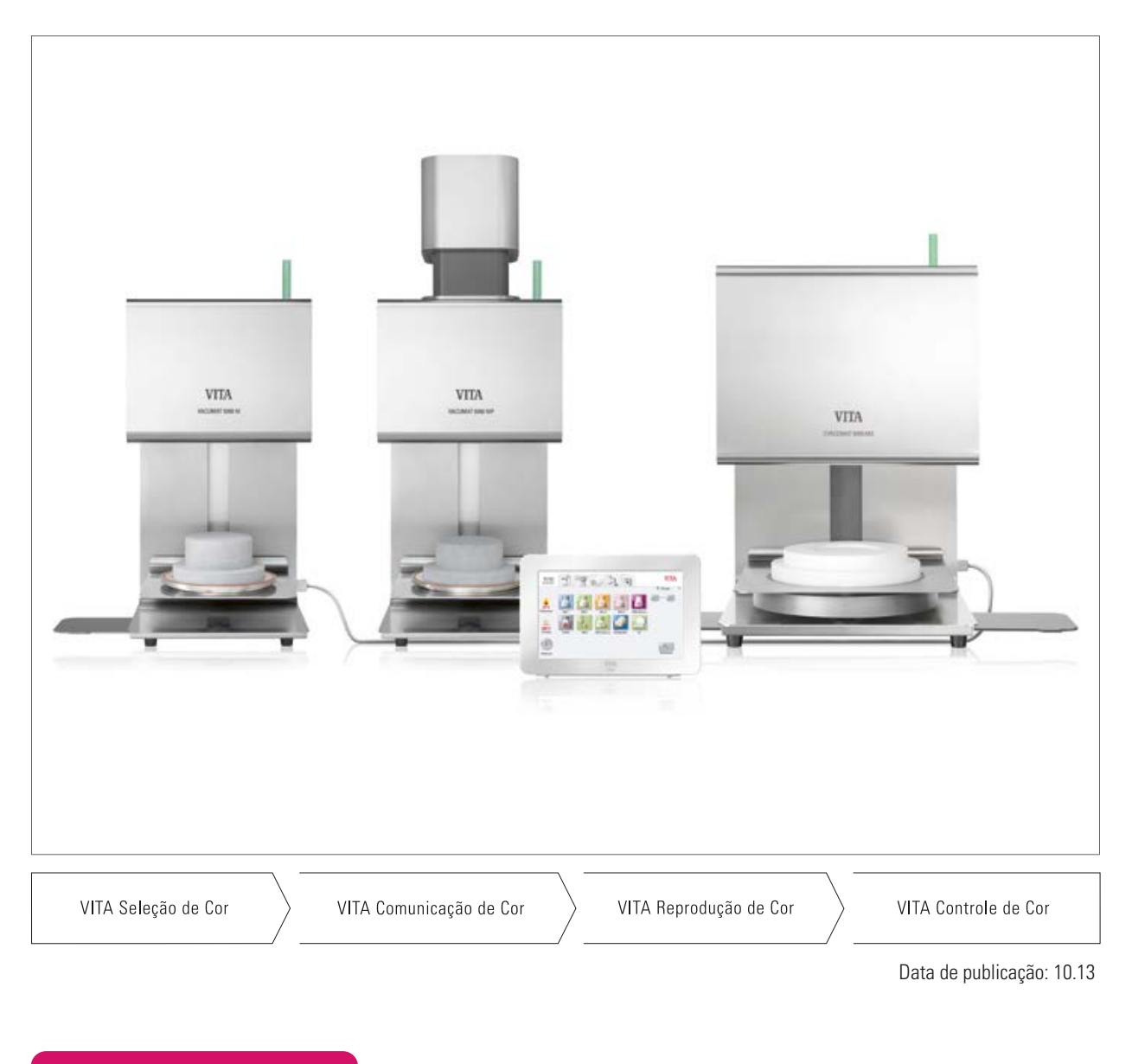

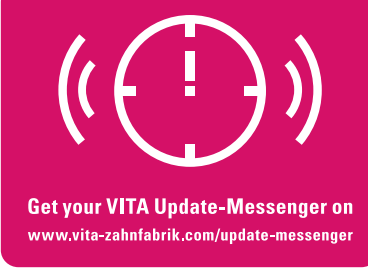

**VITA shade, VITA made.**

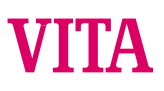

# **Índice**

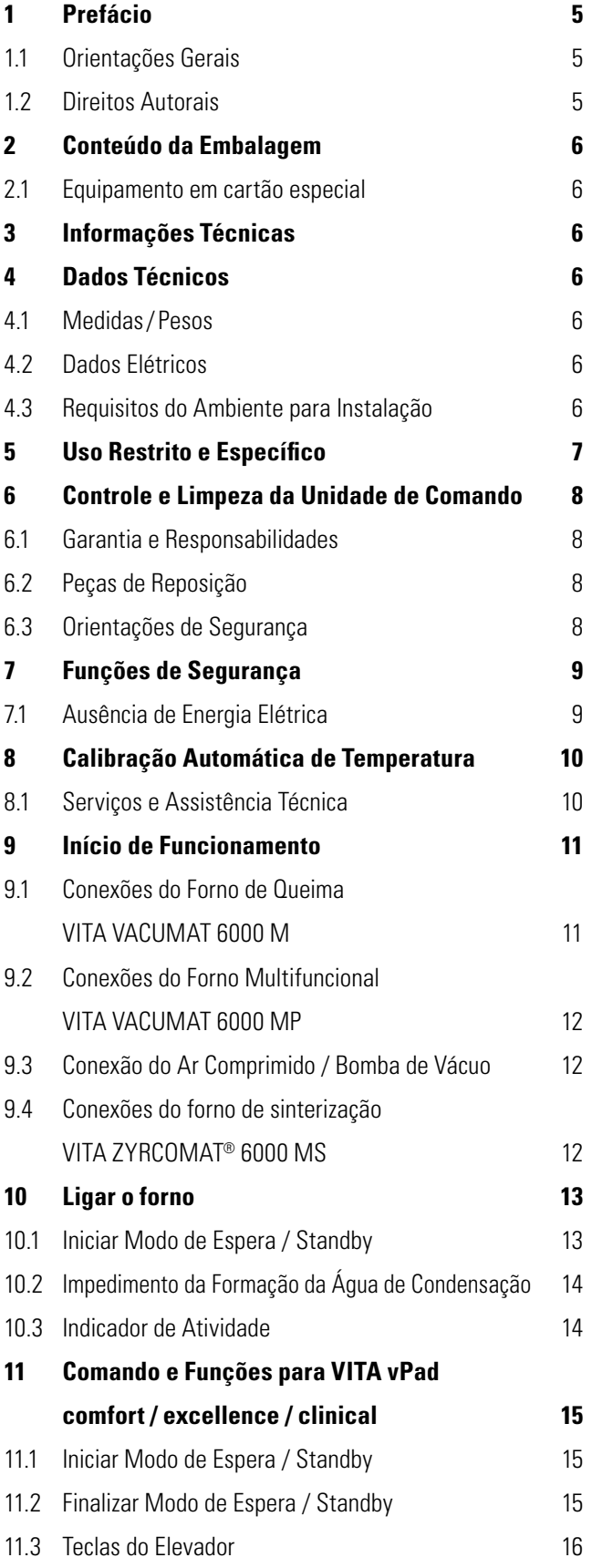

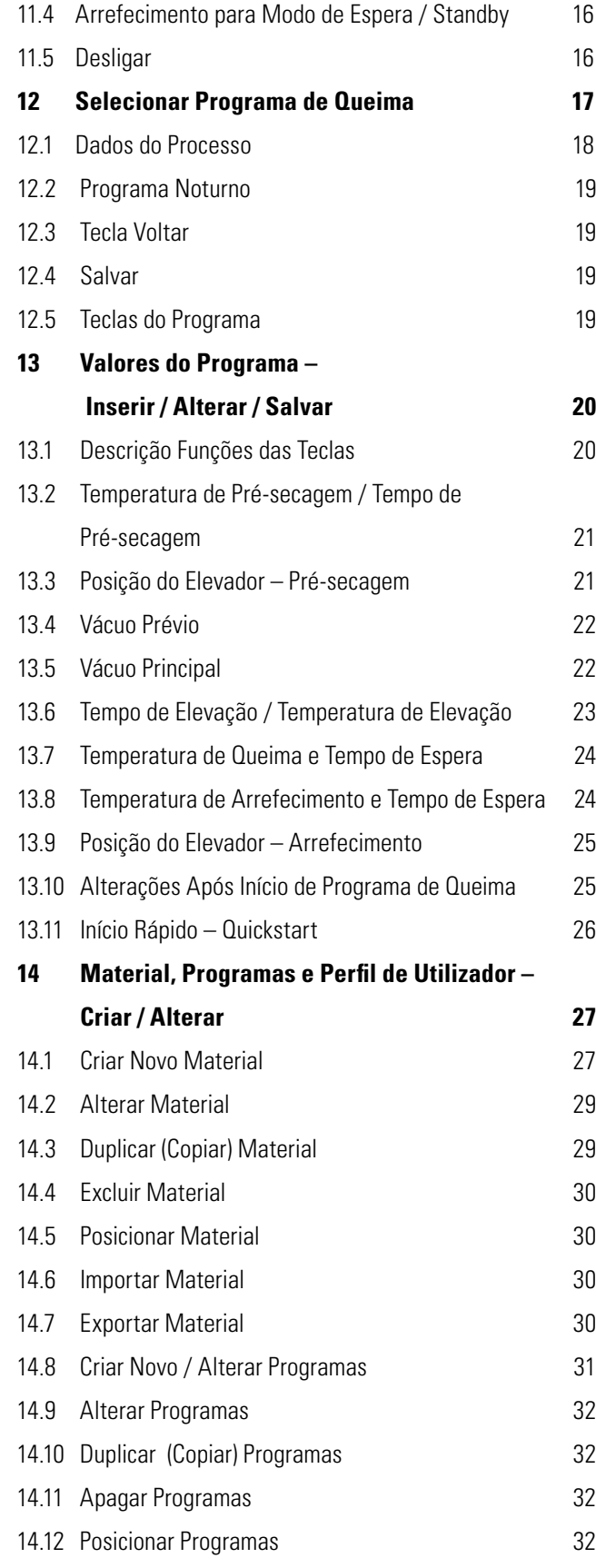

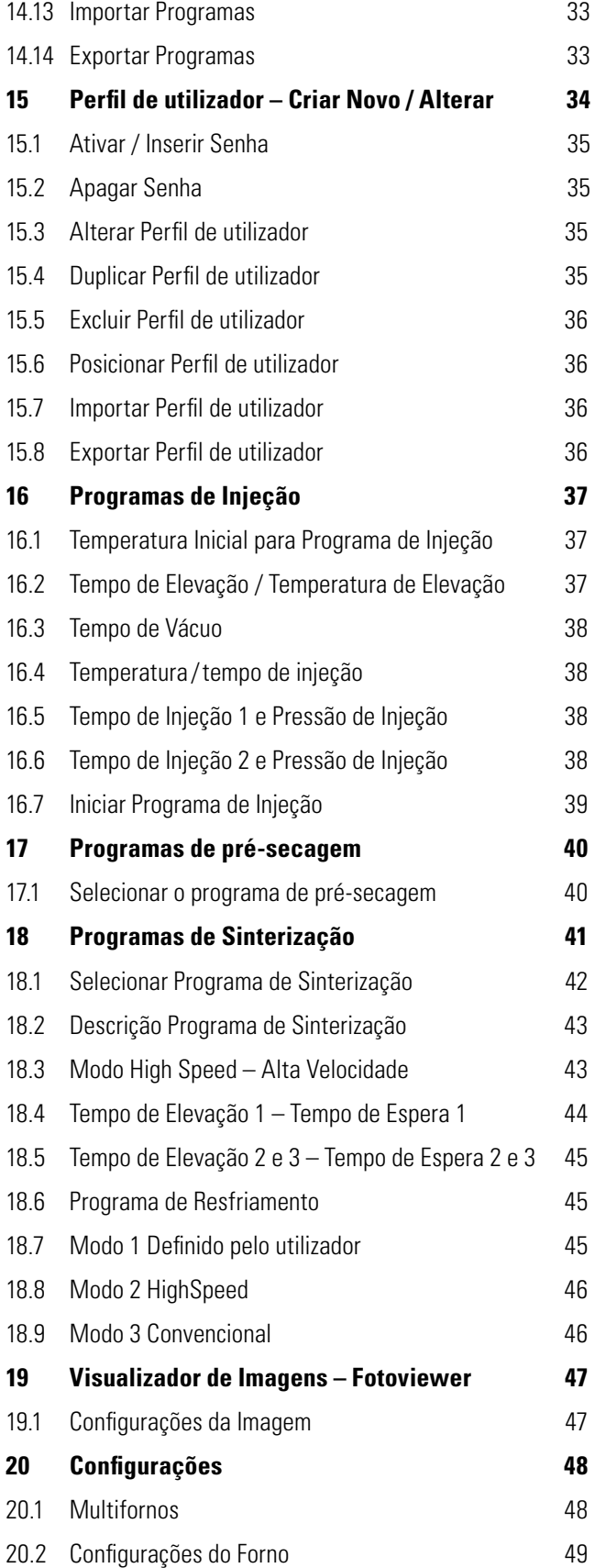

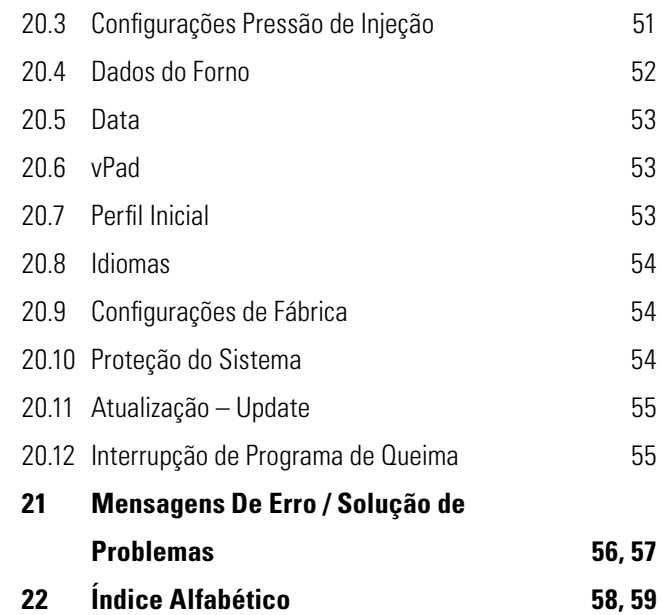

# **1 Prefácio**

# **1.1 Orientações Gerais**

### **Prezado utilizador,**

Parabéns e obrigado pela aquisição da unidade de comando VITA vPad comfort /excellence/clinical para o comando e controle do forno de queima cerâmico VITA VACUMAT 6000 M, do forno multifuncional 6000 MP e/ou VITA ZYRCOMAT 6000 MS. A unidade VITA vPad comfort / clinical permite o comando e conexão de até 2 VITA VACUMAT 6000M / 6000 MP ou VITA ZYRCOMAT 6000 MS. A unidade VITA vPad excellence permite o comando e conexão de até 4 VITA VACUMAT 6000M / 6000 MP ou VITA ZYRCOMAT 6000 MS. Por favor, antes do uso, leia com atenção o manual de instruções!

As unidades de comando foram concebidas segundo o mais recente estado da tecnologia e cumprem todas as normas internacionais de segurança.

Porém, a utilização inadequada pode resultar em perigos - leia este manual de instruções e observe as indicações.

A sua observância ajuda a evitar perigos, a reduzir os custos de reparação, tempo de inatividade e a aumentar a fiabilidade e a durabilidade do equipamento. Todas as figuras e desenhos neste manual de instruções servem para ilustração geral e não são relevantes em pormenor para a construção do equipamento.

O manual de instruções deve estar sempre disponível no equipamento. Deve ser lido e aplicado por todas as pessoas responsáveis por trabalhos, como p. ex.: operação, resolução de problemas na rotina de trabalho e manutenção (manutenção, inspeção, reparação) com ou no equipamento.

Desejamos-lhe muito sucesso e satisfação com a sua unidade de comando.

# **1.2 Direitos de autor**

Orientações Importantes sobre Direitos de autor:

© Direitos autor 2011, VITA Zahnfabrik. Todos os direitos preservados.

Este documento e / ou programa de computador, bem como dados e informações contidas ou indicadas neste manual de instruções são dados de uso restrito e protegidos por lei de direito autoral em favor da VITA Zahnfabrik. Este documento não fornece ou transmite direito ou licença para o uso de algum dado, informação ou programa de computador. Qualquer direito ou licença para uso dos dados do programa de computador, informações ou outros direitos de propriedade intelectual da VITA Zahnfabrik, assim como quaisquer outros suportes de informações só é permitida com a aprovação por escrito da VITA Zahnfabrik.

# **2 Conteúdo da Embalagem**

#### **2.1 Aparelho em Embalagem Especial com:**

- • 1 VITA vPad comfort com ecrã colorida touchscreen de 7" **ou**
- • 1 VITA vPad clinical com ecrã colorida touchscreen de 7" **ou**
- 1 VITA vPad excellence com ecrã colorida touchscreen de 8,5"
- 1 Manual de instruções

 Para o comando de 2 até 4 VITA VACUMAT 6000 M / 6000 MP ou VITA ZYRCOMAT 6000 MS com uma unidade de comando VITA vPad comfort/ excellence/clinical apenas, é necessária a instalação de um (Switchbox) com cabo de conexão adicional (VITA Código de Produto D47009).

# **3 Informações Técnicas**

Unidade de comando **VITA vPad comfort/clinical** com ecrã colorida touchscreen de 7", memória para 500 programas de queima com Fotoviewer (visualizador de imagens) de 1 GB, para o comando de 1 ou 2 fornos de queima, multifuncionais e/ou sinterização.

Unidade de comando **VITA vPad excellence** com ecrã colorida touchscreen de 8,5", memória para 1000 programas de queima com Fotoviewer (visualizador de imagens) de 2 GB, para o comando de até 4 fornos de queima, multifuncionais e/ou sinterização.

# **4 Dados Técnicos**

#### **4.1 Medidas / Peso**

### **VITA vPad comfort / excellence / clinical**

- • Largura: 235 mm
- Profundidade: 156 mm
- Altura: 150 mm
- Peso: 0.7 kg
- Invólucro: Acrílico

### **4.2 Dados Elétricos**

**O suprimento de voltagem de 48 Volt DC é fornecida através do cabo de conexão em ligação com o forno VITA VACUMAT 6000 M / 6000 MP ou VITA ZYRCOMAT 6000 MS.**

#### **4.3 Requisitos do Ambiente para Instalação**

- Uso em ambientes internos
- Temperatura ambiente entre  $2^{\circ}$ C e  $40^{\circ}$ C
- Umidade relativa do ar máx. de 80% aos 31°C

# **5 Uso Restrito e Específico**

#### **Base de construção da unidade de queima**

A unidade de queima é construída de acordo com a excelência da técnica e está em conformidade com as normas gerais relativas à saúde e segurança.

Todavia, se o aparelho for usado de modo inadequado, poderá existir risco para a saúde e a segurança do utilizador ou de terceiros, bem como danos ao equipamento e outros valores materiais.

#### **Modo operacional não autorizado**

Não é permitida a operação deste aparelho com fontes de energia, produtos e outros, que se enquadram na legislação de produtos químicos perigosos e que possam de qualquer modo afetar a saúde dos operadores. O equipamento e as configurações não podem ser alterados pelo utilizador, quando estes implicam em riscos e indicam uso inadequado.

#### **Modo operacional autorizado**

A operação deste aparelho só é permitida se este manual de instruções for lido, compreendido e os procedimentos descritos rigorosamente seguidos. Qualquer outro uso além desses limites, tais como o processamento de produtos que não sejam os especificados e a manipulação de substâncias perigosas que constituam risco para a saúde, é considerado inadequado.

O fabricante/ fornecedor não assume qualquer responsabilidade por danos resultantes de procedimentos incorretos e modos de operação inadmissíveis. O risco é de responsabilidade total e exclusiva do utilizador.

# **6 Controle e Limpeza da Unidade de Comando**

**Não manusear a unidade de comando com objetos pontiagudos ou quentes**, pois estes podem danificar a ecrã touchscreen.

Limpar o ecrã em períodos regulares com um produto específico de limpeza de ecrã. Estes produtos específicos não arranham o ecrã, criam um efeito antiestático e retardam a acumulação de sujidade.

**Danos ao ecrã ou unidade de comando que são causados por uso indevido ou limpeza com materiais inadequados, não são cobertos pela garantia do aparelho.**

#### **6.1 Garantia e Responsabilidade**

A garantia e a responsabilidade estão vinculadas às condições combinadas em contrato e a legislação de defesa do consumidor vigente.

 Mudanças no programa de computador, sem o conhecimento e a aprovação da VITA Zahnfabrik H. Rauter GmbH & Co KG, isentam a empresa de quaisquer garantia e responsabilidade.

#### **6.2 Peças de Reposição**

As peças de reposição devem estar em conformidade com as especificações técnicas estabelecidas pelo fabricante. Esta condição é sempre assegurada nas peças de reposição originais da VITA.

#### **6.3 Orientações de Segurança**

Antes de colocar o aparelho em atividade, por favor, respeitar e seguir as orientações de segurança em relação ao forno VITA VACUMAT 6000 M / 6000 MP (ver manual de instruções do forno, e instruções de segurança do VITA VACUMAT 6000 M / 6000 MP) e/ou VITA ZYRCOMAT 6000 MS (ver manual de instruções do forno, e instruções de segurença do VITA ZYRCOMAT 6000 MS).

# **7 Funções de Segurança**

Se o forno de queima está em atividade com uma unidade de comando VITA vPad comfort /excellence/clinical, esta unidade de queima é equipada com os seguintes programas de segurança e monitorização:

- Monitorização do sensor de temperatura
- Monitorização da temperatura
- Monitorização do vácuo
- Proteção contra ausência de energia elétrica
- Monitorização do elevador

Funções adicionais disponíveis no VITA VACUMAT 6000 MP:

- • Reconhecimento das pastilhas de injeção da VITA
- Monitorização da trajetória de injeção

#### **7.1 Ausência de Energia Elétrica**

O aparelho é equipado com uma proteção para falta de energia elétrica. No caso de uma ausência de curta duração, este elemento de proteção evita a interrupção do programa de queima, o que resultaria numa queima deficiente. A proteção é ativada assim que ocorre a falta de energia durante um programa de queima em andamento.

#### **Ausência de energia elétrica menor que aprox. 15 segundos**

O programa de queima continua e não é interrompido. A unidade de comando neste momento fica inoperante. O ecrã após o retorno da energia elétrica apresenta o ecrã inicial, e ao acionar a tecla **Material** apresenta o programa de queima em andamento.

#### **Ausência de energia elétrica maior que aprox. 15 segundos**

Programa de queima é interrompido e unidade de comando fica inoperante. O ecrã, após o retorno da energia elétrica, apresenta o ecrã inicial.

 **Após a normalização do suprimento de energia, o tempo necessário para a recuperação da unidade de comando é de aprox. 20 segundos.**

# **8 Calibração Automática de Temperatura**

A calibração automática de temperatura é executada pelo processador após cada início de um programa de queima ou sinterização.

Esta calibração de temperatura analisa e corrige todos os possíveis e pequenos desajustes dos componentes eletrônicos que participam da medição e regulação da temperatura no forno de queima.

A calibração é realizada após cada início de um programa de queima e não influi no curso do programa de queima ativo. Desta maneira, assegura-se, que mesmo após um longo uso do forno de queima, uma temperatura uniforme com precisão de +/- 1 °C é obtida na câmara de queima.

#### **8.1 Serviços e Assistência Técnica**

Mais informações sobre o aparelho estão disponíveis na página da internet: **http://www.vita-zahnfabrik.com http://www.vita-new-generation.com**

Em **Documentos e média / Downloadcenter / Informações sobre produtos / Software Updates** são disponibilizadas atualizações de software para donwload.

Além do mais, nesta página é possível se registrar para receber e-mails em **NEWSROOM / Update Messenger** sobre informações importantes relacionadas ao seu forno de queima.

Para perguntas técnicas, assistência técnica e garantia do aparelho, entre em contato com o distribuidor VITA no Brasil: Wilcos do Brasil, tel.: 0055-24-3064-1000, www.wilcos.com.br ou por e-mail: sac@wilcos.com.br

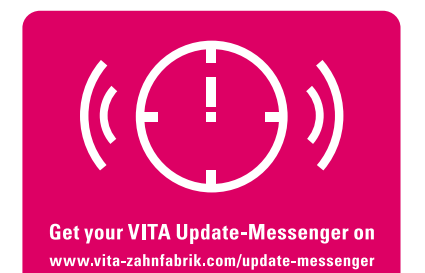

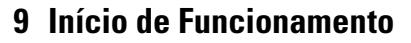

Respeitar também as orientações contidas no manual de instruções do forno VITA VACUMAT 6000M / 6000 MP e/ou VITA ZYRCOMAT 6000 MS sobre instalação e início de funcionamento.

- Conectar o cabo de conexão fornecido na unidade de comando VITA vPad comfort/excellence/ clinical e no forno VITA VACUMAT 6000 M / 6000 MP e/ou VITA ZYRCOMAT 6000 MS
- • Conectar bomba de vácuo (somente VITA VACUMAT 6000 M / 6000 MP)
- Conectar manqueira de vácuo na bomba de vácuo (somente VITA VACUMAT 6000 M/6000 MP)
- Ligar o cabo de força à energia elétrica
- • Ligar o aparelho através do interruptor principal
- Elevador movimenta-se até a posição inferior, depois até a posição superior e novamente até a inferior (medição da trajetória do elevador).

Executar adicionalmente com forno VITA VACUMAT 6000 MP:

• Conectar mangueira do ar comprimido (máx. 5 bar) no regulador de pressão da bomba de vácuo. Apertar as braçadeiras fornecidas na mangueira de ar comprimido: 1 na saída da mangueira de ar do laboratório e 1 na entrada da bomba de vácuo.

Sobre as ligações individuais ver tópico 9.1, 9.2 e 9.4.

 **Colocar a base de queima refratária (carretel) sobre o prato do elevador.** 

## **Funcionamento do forno sem a base de queima (carretel) causa malefícios ao aparelho pela distribuição elevada e irregular de calor.**

No uso de 2 ou mais fornos de queima com uma unidade de comando vPad comfort /excellence/clinical precisa-se respeitar as numerações das conexões apresentadas no Switchbox.

**Um forno obrigatoriamente precisa estar ligado à conexão 1 da Switchbox.**

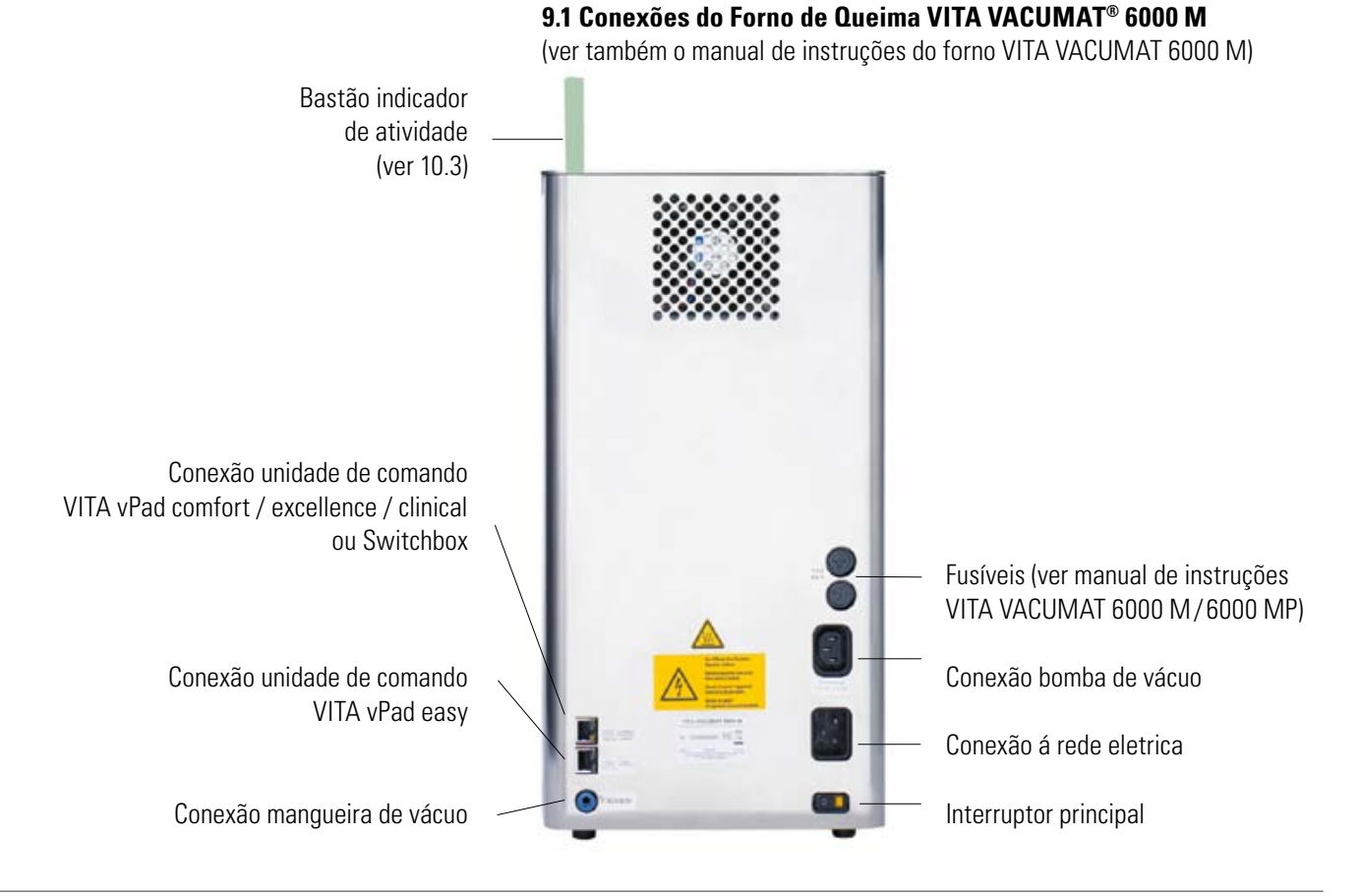

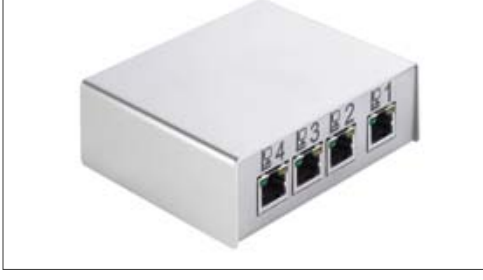

VITA Switchbox

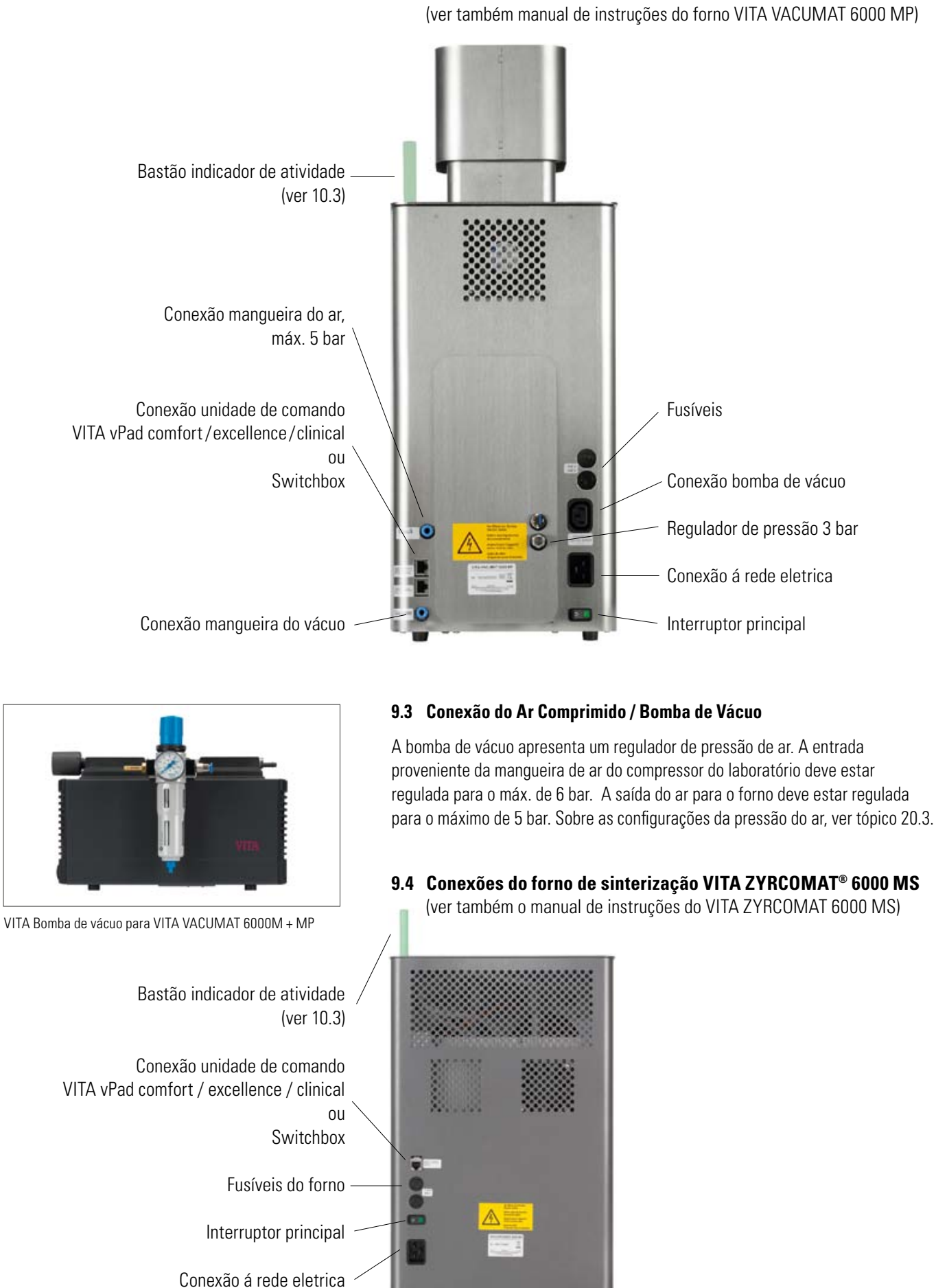

## **9.2 Conexões do Forno Multifuncional VITA VACUMAT® 6000 MP**

**VITA Labor** 

# **10 Ligar o Forno**

Ligar o forno através do **interruptor principal** (ver 9.1, 9.2, 9.4). Elevador desce até a posição mais inferior, o programa de computador liga-se e o ecrã inicial é apresentada na unidade de comando.

#### **Imagem do ecrã após conexão do forno VITA VACUMAT 6000 M / 6000 MP, VITA ZYRCOMAT 6000 MS**

VITA vPad comfort /excellence/clinical com 1 forno conectado

Imagem do ecrãn com um forno conectado

**Temperatura Standby ligad Standby desli** Subir elevado Descer eleva

 $F_0 = 2.5$ 

**Standby**<br>Standb

15:17

**Desligar**

6I

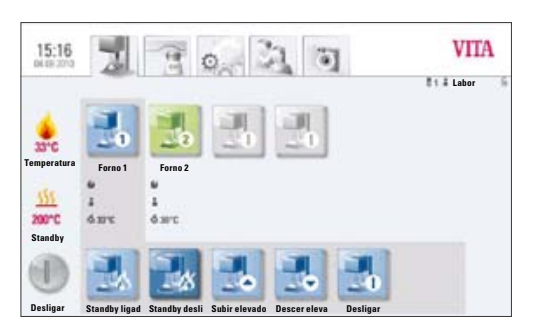

VITA vPad comfort /excellence/clinical com 2 fornos conectados

Imagem do ecrã com dois fornos conectados

#### **10.1 Iniciar Modo de Espera / Standby**

1 Forno**:** Acionar tecla **Standby ligar**

2 Fornos**:** Selecionar forno desejado acionando tecla **Forno 1 ou** tecla **Forno 2**.

#### Acionar tecla **Standby ligar**.

Elevador sobe para o interior da câmara de queima e a temperatura sofre elevação até a temperatura programada no modo de espera (Standby). Após alcançar a temperatura de Standby e manutenção desta por 5 minutos, o forno está pronto para executar programas de queima.

A tecla **Arrefecimento** somente é apresentada no ecrã, quando a temperatura na câmara de queima for superior à temperatura de queima programada.

#### **10.2 Impedimento da Formação da Água de Condensação**

 Quando o forno é ligado através do interruptor principal e inicia-se a função Standby, o elevador sobe até a posição superior, mas este não veda completamente com a câmara de queima, pois assim, permite que a água de condensação evapore do material de isolamento.

Após a obtenção da temperatura de Standby e manutenção desta por aprox. 5 minutos, o elevador veda completamente com a câmara de queima e o forno está pronto para uso. Acionando a tecla **Standby desligar**, o elevador desce até a posição inferior e o aquecimento é desligado.

#### **10.3 Indicador de Atividade**

O indicador de atividade pode apresentar as seguintes tonalidades:

- Verde Forno em modo Standby
- Azul Programa de queima em atividade
- Vermelho Erro

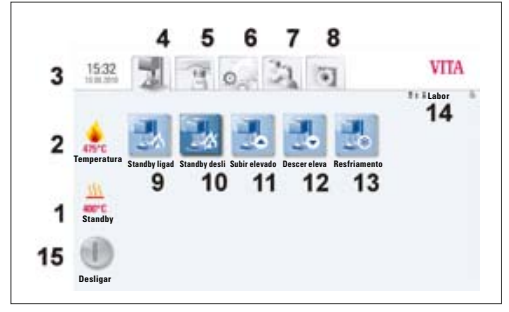

VITA vPad comfort / vPad excellence com 1 unidade de queima

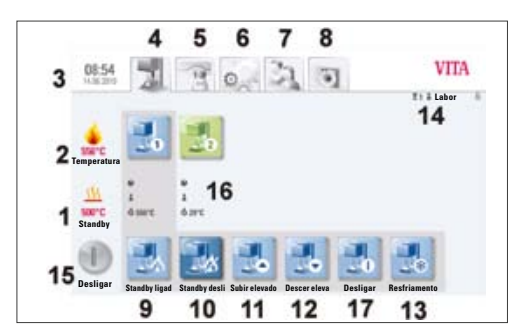

VITA vPad comfort / vPad excellence com 2 unidades de queima

# **11 Comando e Funções para VITA vPad comfort /excellence/clinical**

- 1 Temperatura de Standby
- 2 Temperatura na câmara de queima
- 3 Hora / Data
- 4 Comandos do forno
- 5 Materiais/ Programas
- 6 Configurações do forno
- 7 Perfil de utilizador, configurações de material e programas individuais
- 8 Visualizador de imagens Fotoviewer
- 9 Standby ligar
- 10 Standby desligar
- 11 Subir (elevador)
- 12 Descer (elevador)
- 13 Arrefecimento rápido para Standby (Símbolo somente visível, quando a temperatura na câmara de queima for superior à temperatura de Standby)
- 14 Número do forno selecionado/ Nome de utilizador/ Status da senha: Senha ativa – símbolo do cadeado fechado Senha não ativa – símbolo do cadeado aberto
- 15 Desligar forno / Desligar unidade de comando, ver 11.5
- 16 Campo de informações com Tempo restante / Utilizador / Temperatura
- 17 Desligar forno no comando de múltiplos fornos, ver 11.5

### **11.1 Iniciar Modo de Espera / Standby**

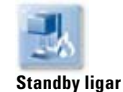

O comando nos programas, configurações, utilizadores e visualizador de imagens (ver na tabela superior) é possível de ser executado com a função de Standby ativa ou inativa.

Quando o forno é ligado através do interruptor principal e iniciado a função de Standby, o elevador translada até a posição superior e permanece aberto 2-3 cm por aprox. 10 minutos para que a água de condensação possa evaporar do material de isolamento.

Após a obtenção da temperatura de Standby e manutenção desta por 5 minutos, ocorre o fechamento completo do forno.

#### **11.2 Finalizar Modo de Espera / Standby**

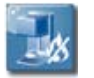

**Standby desligar**

Elevador desce, aquecimento é desligado.

#### **11.3 Teclas do elevador**

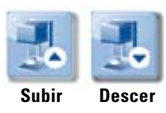

Elevador translada em direção superior/ inferior enquanto a tecla **Subir** ou **Descer** for acionada.

#### **11.4 Arrefecimento para Modo de Espera / Standby**

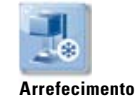

A tecla **Arrefecimento** somente é apresentada/ ativa, quando a temperatura na câmara de queima for superior à temperatura programada de Standby. Elevador desce e permanece na posição inferior, a bomba de vácuo é acionada e quando é alcançada a temperatura de Standby menos 50°C, o elevador translada para o interior da câmara de queima e ocorre o aquecimento até a temperatura de Standby.

#### **11.5 Desligar**

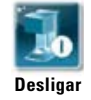

No comando de múltiplos fornos, cada unidade pode ser desligada individualmente. Se múltiplos fornos são comandados por uma unidade de comando, ao acionar a tecla **Desligar** é apresentado uma janela na qual são apresentados os fornos em atividade, e assim as unidades podem ser selecionadas e desligadas individualmente.

Após acionar a tecla **Desligar**, o elevador sobe para o interior da câmara de queima, o aquecimento é desligado e o ecrã apresenta a mensagem **Desligar**.

# **12 Selecionar Programa de Queima**

Programas podem ser selecionados através da função **Material** ou **Utilizador**.

#### **Material**

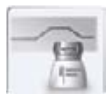

Ao acionar a função **Material**, os materiais armazenados são apresentados.

#### **Utilizador**

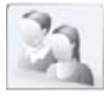

Ao acionar a função **Utilizador**, os utilizadores registados são apresentados e após a seleção de um, seus materiais armazenados são apresentados.

Seguir os passos seguintes, para a seleção e início de um programa de queima:

#### **1. Selecionar material**

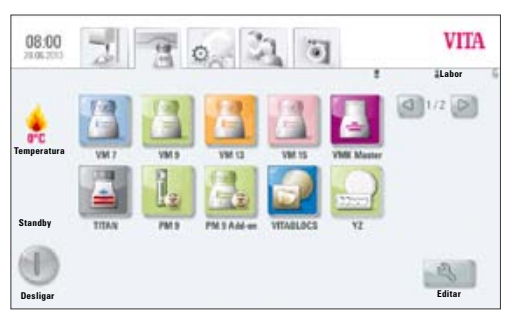

Seleção do material

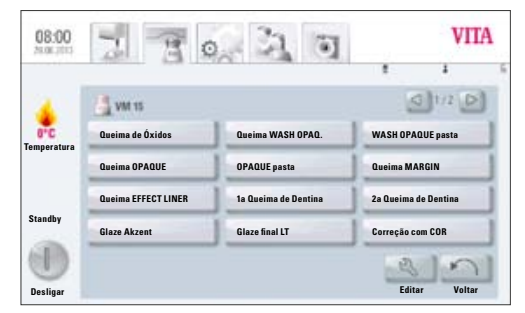

Seleção do programa

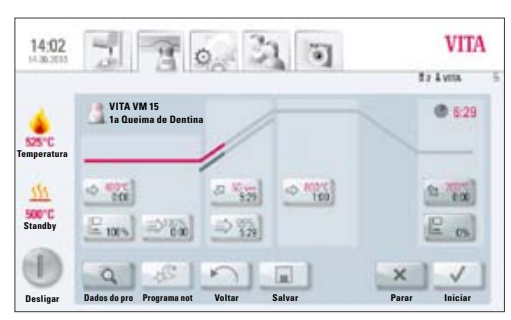

Programa ativo e curso da curva de queima

#### **2. Selecionar programa**

#### **3. Iniciar programa acionando a tecla Iniciar**

A curva de queima é colorida em vermelho de acordo com o decorrer do programa de queima.

A sequência do programa de queima é visualizada em pequenos ecrãs individuais, que apresentam as diversas fases do programa.

O tempo total do programa é apresentado em vermelho (ver símbolo do relógio na parte superior direita).

**No comando de um forno apenas,** o programa de queima é apresentado no ecrã durante toda a sua atividade. Após o término do programa de queima, o ecrã retorna para os programas de queima.

**No comando de múltiplos fornos,** após aprox. 20 s do início de um programa de queima, o ecrã retorna para a visão geral de fornos (ver tópico 10, figura 2).

Assim, o próximo forno disponível pode ser selecionado e um programa de queima ser iniciado.

No término de um programa de queima ocorre um sinal sonoro. As respectivas configurações podem ser vistas no tópico 20.2.

O programa em atividade pode ser interrompido a qualquer momento através do acionar da tecla **Parar**.

#### **Informações sobre teclas funcionais adicionais:**

#### **12.1 Dados do Processo**

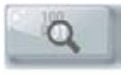

**Temperatura Dados do Processo**

Acionar tecla **Dados**, ecrã apresenta:

#### **Visualização dos dados de queima para monitorização e garantia de qualidade**

#### **Os seguintes dados são armazenados automaticamente:**

- Utilizador
- Nome do material
- Nome do programa de queima
- Dados do programa de queima
- Tipo de forno
- Número do forno
- Data do processo de queima

#### **Os seguintes dados podem ser incluídos adicionalmente numa caixa de texto:**

#### **Acionar caixa de texto:**

- Número de pedido
- Nome do utilizador
- Anotações / Informações sobre o objeto de queima

Com tecla **OK** os dados são armazenados **ou** com tecla **Cancelar** é mantida a última informação e retorna-se para a ecrã da curva de queima.

Estes dados são armazenados na memória da unidade de comando. Os dados armazenados podem ser exportados para uma pen USB e posteriormente transferidos ao programa de base de dados de queima FDS (Firing-Data-System) instalado num computador (ver tópico 20.4)

Este programa de base de dados e armazenamento permite um arquivamento de todos os dados de queima, simplificando a organização, futura localização, impressão dos pedidos e processos realizados.

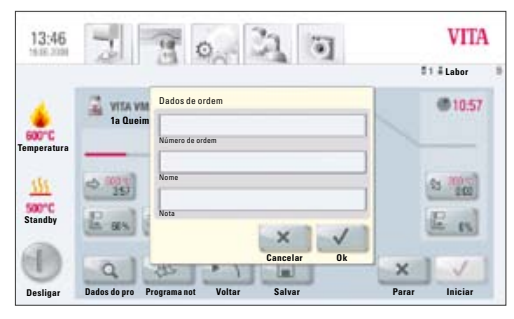

Inserção dos dados do processo

#### **12.2 Programa Noturno**

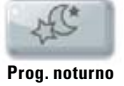

O acionar desta tecla torna o programa noturno ativo, ou seja, após o término do programa de queima e a queda da temperatura na câmara de queima para 200°C, o elevador retorna para o interior do forno, o aquecimento e o ecrã são desligados.

Para religar o forno é necessário desligar e ligar o forno através do interruptor principal.

O programa noturno precisa ser acionado antes do início de um programa de queima.

#### **12.3 Tecla Voltar**

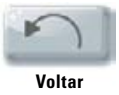

Através da tecla **Voltar**, retorna-se ao ecrã anterior.

#### **12.4 Salvar**

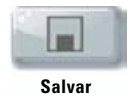

Salvar valores do programa de queima – ver tópico 13.

#### **12.5 Teclas do Programa**

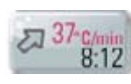

Funções das teclas do programa – ver tópico 13.1, seção inserir/alterar valores dos programas.

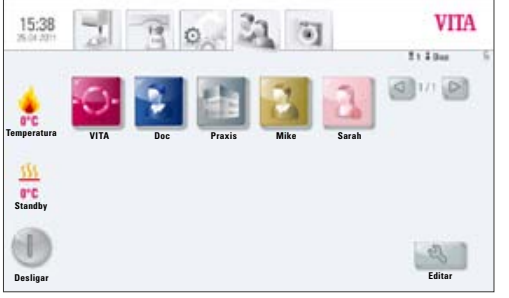

Ecrã 1 apresenta os perfis dos utilizadores registrados

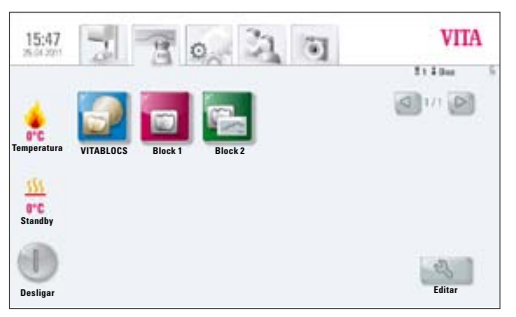

Ecrã 2 apresenta materiais pré-instalados no usuário Doc

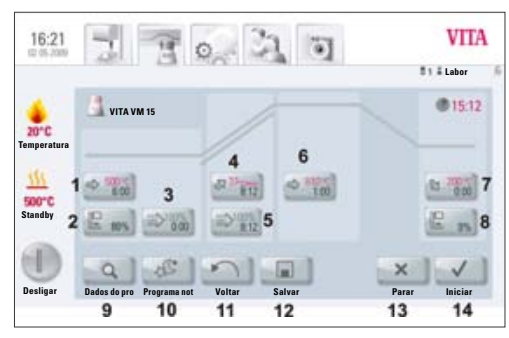

Ecrã 3: programa de queima normal

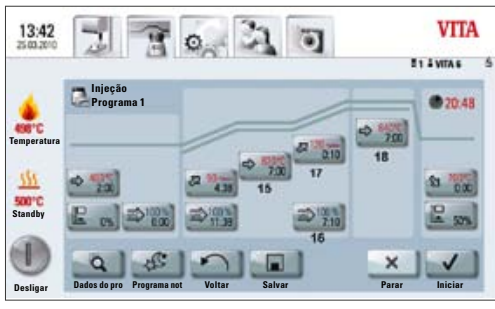

# **13 Valores dos Programas – Inserir/Alterar/ Salvar**

Todos os programas e valores dos programas são livremente alteráveis, com exceção dos programas sob domínio do utilizador **VITA**.

No utilizador **VITA** estão armazenados todos os programas originais VITA, que funcionam como uma cópia de segurança de todas as configurações de trabalho.

O utilizador **Labor** (no VITA vPad clinical "**Praxis**") é uma cópia do utilizador **VITA**, que pode sofrer alterações, com exceção da nomenclatura dos materiais (ver tópico).

O utilizador **Doc**, presente exclusivamente no VITA vPad clinical, já apresenta todos os materiais clínicos da linha CEREC pré-instalados.

Na criação de um novo utilizador é executada automaticamente uma cópia de todos os programas VITA para a conta deste utilizador. Estes programas podem ser livremente alterados e salvos por este de acordo com as suas necessidades, com exceção da alteração da nomenclatura dos materiais.

Para a criação de novos materiais estão à disposição diversos símbolos, que podem ser alterados (ver tópico).

Alterações de valores são salvos através da tecla **Salvar**.

Se um programa tem os seus valores alterados e é iniciado diretamente através do acionar da tecla **Iniciar**, a alteração somente será válida para aquele programa de queima ativo. Após o término do programa, os valores retornam aos salvos anteriormente.

Se a proteção por senha estiver ativada, após o acionar da tecla **Salvar**, é necessário digitar a senha. Após a inserção da senha válida é possível salvar os valores alterados.

Para alterações de valores após o início de um programa ver tópico 13.10.

#### **13.1 Descrição Funções das Teclas**

- 1 Temperatura e tempo de pré-secagem (ver 13.2)
- 2 Posição do elevador pré-secagem (ver 13.3)
- 3 Pré-vácuo (ver 13.4)
- 4 Tempo de elevação e temperatura de elevação (ver 13.6)
- 5 Vácuo principal (ver 13.5)
- 6 Temperatura de queima e tempo de manutenção (ver 13.7)
- 7 Temperatura de arrefecimento e tempo de manutenção (ver 13.8)
- 8 Posição do elevador para arrefecimento (ver 13.9)
- 9 Salvar dados do processo (ver 12.1)
- 10 Programa noturno (ver 12.2)
- 11 Voltar à imagem anterior (ver 12.3)
- 12 Tecla de salvar (ver 13)
- 13 Tecla de parar programa
- 14 Tecla de iniciar programa
- 15 1ª Temperatura de queima e tempo de manutenção
- 16 Vácuo para 2ª elevação de temperatura e tempo
- 17 2ª Elevação de tempo e temperatura
- Ecrã 4: programa de queima com 2ª elevação de temperatura 18 2ª Temperatura de queima e tempo de manutenção

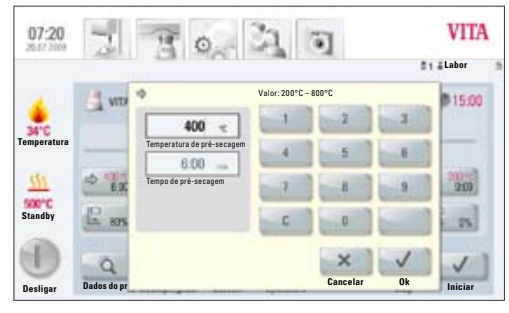

Configuração da temperatura e tempo de pré-secagem

#### **13.2 Temperatura de Pré-secagem / Tempo de Pré-secagem**

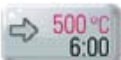

Acionar tecla **Pré-secagem**, ecrã apresenta:

#### **Inserir/alterar Valores**

- Acionar campo **Temperatura de pré-secagem ou Tempo de pré-secagem**
- **Inserir Valores**

Valores programáveis:

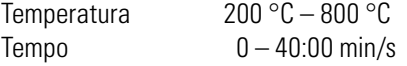

Os possíveis valores programáveis são apresentados no ecrã.

Com tecla **OK** o valor é aceite ou com a tecla **Cancelar** retorna-se ao valor salvo anteriormente e o ecrã volta para a curva de queima.

#### **VITA**  $07:19$  $0.21$ **Labor** 11500 Valor 0% – 80%  $80<sub>3</sub>$ Tempo c Valor c **Temperatura** Tempo b Valor b  $\overline{200}$ **Standby** Tempo a Valor a $\sqrt{25}$ J **Desligar Cancelar Ok Dados do pr Iniciar**

Configuração da posição do elevador e tempo de permanência

#### **13.3 Posições do Elevador – Pré-secagem**

Para a fase de pré-secagem existem à disposição 3 posições de elevador.

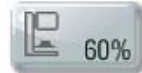

Acionar tecla **Posição do elevador**, ecrã apresenta:

#### **Inserir/alterar Valores**

O ecrã apresenta a opção de programar a posição do elevador em % e tempo de permanência nesta posição.

Programar a posição do elevador em % e confirmar com a tecla **OK**

#### **ou**

posicionar o elevador através das teclas de movimentação para a posição desejada e confirmar com a tecla **Confirmar/ Enter**

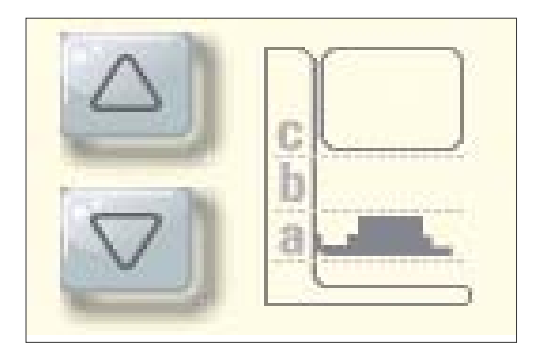

Definição das 3 posições a,b,c

#### **Tempo de permanência nestas posições:**

Tempo para **posição c** é determinado automaticamente

Tempo para posição **a** ou **b**

- • Acionar o campo desejado Posição **a** ou **b**
- **Inserir Valor**

Os possíveis valores programáveis são apresentados no ecrã.

Confirmar o valor através da tecla **OK ou** com a tecla **Cancelar** manter o valor anterior e retornar para o ecrã com a curva de queima.

Para a fase de pré-secagem estão à disposição 3 posições.

**Posição a – Posição inferior Valor programável 0 – 30 % Posição b – Posição média Valor programável máx. 60 %** 

**Posição c – Posição superior Valor programável máx. 100 %** 

Os valores de tempo das posições individuais dependem do tempo de pré-secagem completo. O tempo para **Posição c** é determinado automaticamente.

Numa mudança maior do que 3:00 min no **Tempo de Pré-secagem**, o tempo para **Posição a** e **Posição b** é mantido, o tempo para **Posição c** é reajustado. Numa mudança menor do que 3:00 min no **Tempo de Pré-secagem**, a pré-secagem na **Posição b** é realizada com um posicionamento do elevador em 50 %.

#### **13.4 Pré-vácuo**

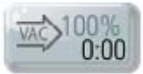

Acionar tecla **Pré-vácuo**, ecrã apresenta:

#### **Inserir/alterar Valores**

- • Acionar campo **Tempo** ou **Valor** %
- **Inserir Valores**

Valores programáveis:  $Tempo$   $0 - 30:00 \text{ min/s}$ Valores  $\%$  0 – 100  $\%$ 

Os possíveis valores programáveis são apresentados no ecrã.

Com tecla **OK** o valor é aceite **ou** com a tecla **Cancelar** retorna-se ao valor salvo anteriormente e o ecrã volta para a curva de queima.

A ativação do **Pré-vácuo** permite que o vácuo seja estabelecido na câmara de queima antes que a elevação da temperatura /aquecimento seja ativada. Com a **programação do tempo** em 0:00, o pré-vácuo é desativado.

#### **13.5 Vácuo Principal**

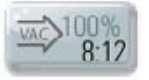

Acionar tecla **Vácuo principal**, ecrã apresenta:

#### **Inserir/alterar Valores**

- • Acionar campo **Tempo** ou **Valor** %
- **Inserir Valores**

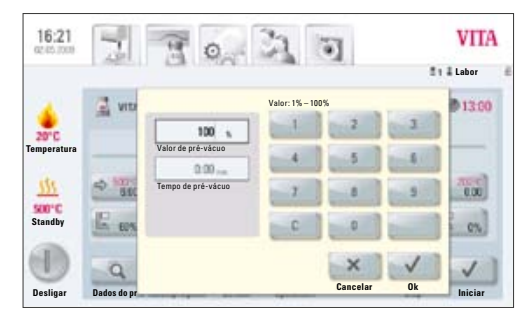

Configuração individual do pré-vácuo

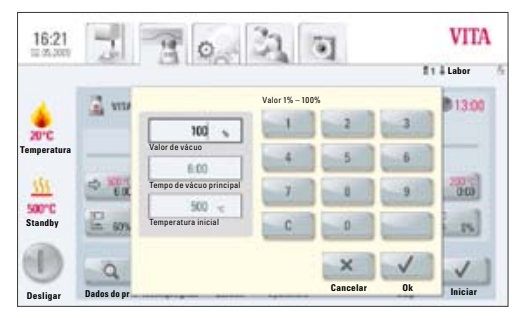

Configuração dos parâmetros do vácuo principal

Valores programáveis:

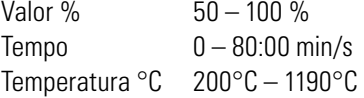

Os possíveis valores programáveis são apresentados no ecrã.

Confirmar com a tecla **OK ou** com a tecla **Cancelar** manter valores anteriores e retornar para o ecrã com curva de queima.

O tempo de ativação e inativação da bomba de vácuo depende dos valores programados no programa de queima selecionado. Se a temperatura final ou temperatura de pré-secagem é alterada, o tempo de vácuo é ajustado de acordo com o tempo de elevação da temperatura.

O tempo de vácuo máximo é o cálculo da soma do tempo de elevação da temperatura com o tempo de manutenção da temperatura final.

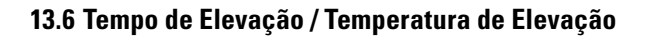

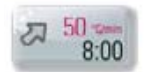

Acionar tecla **Subir**, ecrã apresenta:

#### **Inserir/alterar Valores**

- • Acionar campo **°C/min** ou **min**
- **Inserir Valor**

Valor programável °C/Min 20°C até 120°C Valor programável min/s 03:00 até 40:00 min/s

Os possíveis valores programáveis são apresentados no ecrã.

Confirmar com a tecla **OK ou** com a tecla **Cancelar** manter valores anteriores e retornar para ecrã com curva de queima.

Após a inserção de um valor °C/min ou min., o segundo valor é automaticamente calculado e apresentado.

Se um valor é inserido para a elevação de temperatura em min/s e o cálculo resultante for menor do que 20°C/min ou maior do que o valor de 120 °C, uma respectiva mensagem informativa é apresentada no ecrã.

Se após a programação do valor para a elevação de temperatura, a temperatura de pré-secagem ou temperatura de queima é alterada, o valor de °C/min é mantido, e o tempo de min/s é ajustado de acordo.

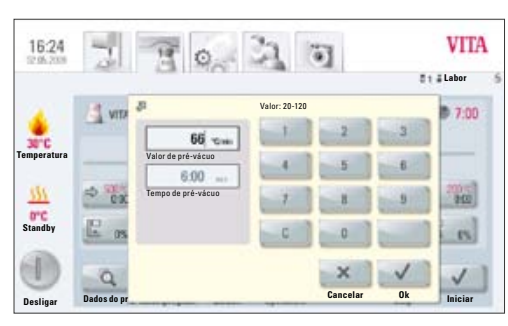

Configuração do tempo e temperatura de elevação

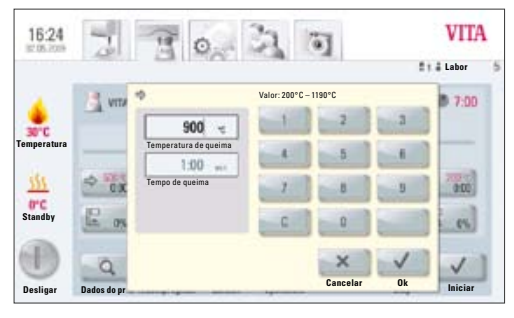

Configuração da temperatura de queima e tempo de manutenção

#### **13.7 Temperatura de Queima e Tempo de Espera**

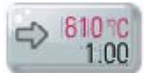

Acionar tecla da **Temperatura de Queima,** ecrã apresenta:

#### **Inserir/alterar valores**

- • Acionar campo **°C** ou **min**
- **Inserir Valor**

Valor programável máx. 1190 °C Valor programável máx. 40:00 min/s

Os possíveis valores programáveis são apresentados no ecrã.

Confirmar com a tecla **OK ou** com a tecla **Cancelar** manter valores anteriores e retornar para ecrã com curva de queima (ver tópico 13, figura 1).

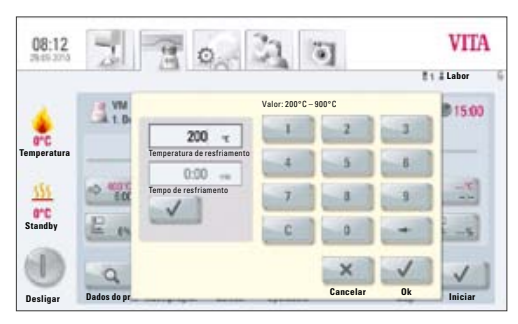

Configuração dos parâmetros de arrefecimento

#### **13.8 1.1 Temperatura de Arrefecimento e Tempo de Espera**

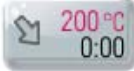

Acionar tecla da **Temperatura de Arrefecimento**, ecrã apresenta:

#### **Inserir/alterar valores**

- • Acionar campo **°C** ou **min**
- **Inserir Valor**

Valor programável  $0 - 40:00$  min/s

Valor programável  $200 °C - 900 °C$ 

Os possíveis valores programáveis são apresentados no ecrã.

O campo **Ativar Arrefecimento** é automaticamente ativado durante a inserção de valores de temperatura ou tempo. Tecla apresenta pedido de confirmação.

#### **Desativar Arrefecimento**

Acionar tecla de **Desativar Arrefecimento**. Tecla não apresenta pedido de confirmação.

Confirmar com a tecla **OK ou** com a tecla **Cancelar** manter valores anteriores e retornar para o ecrã com curva de queima (ver tópico 13, figura 1).

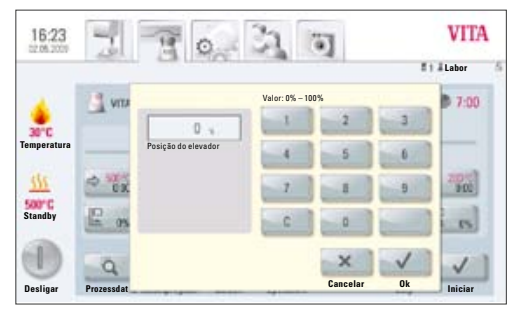

Parâmetros de arrefecimento em cada posição do elevador

#### **13.9 Posição de Elevador – Arrefecimento**

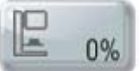

Acionar tecla **Posição de elevador**, o ecrã apresenta:

#### **Inserir/alterar valores**

- Acionar campo
- **Inserir Valor**

Os possíveis valores programáveis são apresentados no ecrã.

Confirmar com a tecla **OK ou** com a tecla **Cancelar** manter valores anteriores e retornar para o ecrã com curva de queima (ver tópico 13, figura 1).

O procedimento para inserção e alteração dos valores para a 2<sup>ª</sup> elevação de temperatura e 2° tempo de manutenção é o mesmo como descrito anteriormente.

#### **13.10 Alterações Após Início de Programa de Queima**

Alterações nos valores do programa de queima são possíveis de serem realizados mesmo após o iniciar de um programa. No intuito de evitar queimas com falhas, as alterações nos valores que são ajustados automaticamente não são permitidas. A alteração do tempo de elevação causa, por exemplo, uma adaptação automática do tempo de vácuo, o qual não é possível alterar.

As alterações podem ser realizadas sem a necessidade da digitação da senha. Não é possível salvar as alterações, pois possuem uma validade apenas temporária.

Condição fundamental: as alterações somente podem ser realizadas **em áreas do programa de queima que ainda não foram iniciadas /ativadas**. Áreas do programa de queima que ainda permitem alteração apresentam sua janela de indicação no ecrã de cor escura. Se durante a alteração de uma determinada área do programa de queima este entrar em atividade, o ecrã retorna para a curva de queima e o programa segue seu curso como programado inicialmente.

No ecrã, o relógio apresenta o tempo ainda disponível para poder realizar a alteração em determinada área do programa de queima.

Os seguintes valores são alteráveis:

- Temperatura de queima
- Tempo de espera da temperatura de queima
- Temperatura de arrefecimento
- Tempo de espera da temperatura de arrefecimento

Na mudança da temperatura final o gradiente de °C/min é mantido sempre inalterado, mas tanto o tempo de elevação quanto o tempo de vácuo são ajustados.

#### **13.11 Início Rápido – Quickstart**

Se ao iniciar um programa de queima, a temperatura na câmara de queima for maior do que a temperatura de pré-secagem ou temperatura inicial do programa, a tecla **Início rápido** é apresentada no ecrã.

#### **A tecla Início Rápido somente é ativa em programas de queima sem pré-secagem.**

No **Início Rápido**, as seguintes possibilidades são selecionáveis:

- **Arrefecimento lento** para temperatura inicial sem bomba de vácuo
- • **Arrefecimento rápido** para temperatura inicial através da ativação da bomba de vácuo
- • **Início rápido –** Início do programa de queima a partir da temperatura atual presente na câmara de queima

Na escolha de **Início rápido**, a temperatura de elevação (°C/min) é mantida e o tempo de elevação ajustado. Da mesma forma, num programa com vácuo, o tempo de vácuo é adaptado ao tempo de elevação de temperatura. Os novos valores são apresentados na curva de queima e precisam ser confirmados com a tecla **OK**.

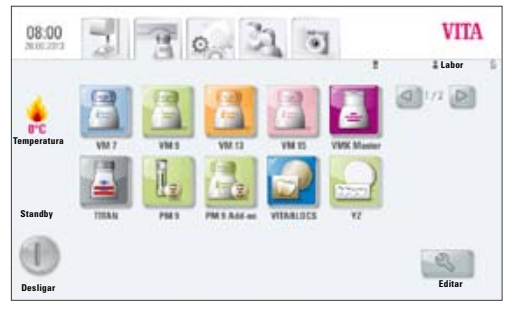

Imagem 1 apresenta ecrã com visão dos materiais

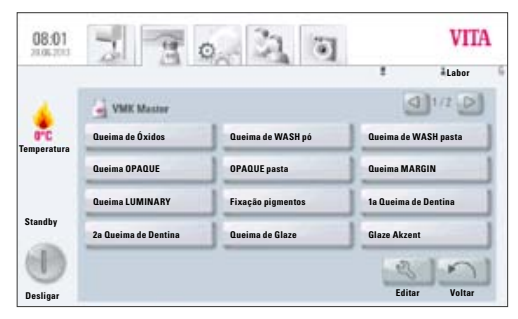

Imagem 2 apresenta ecrã com visão dos programas

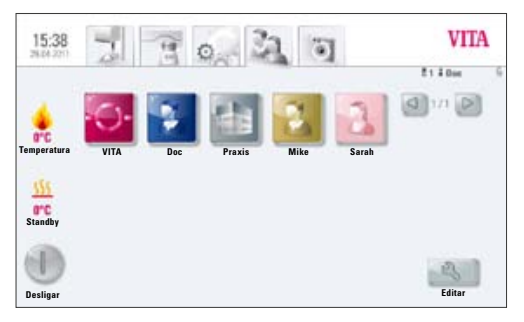

Imagem 3 apresenta ecrã com visão dos utilizadores

# **14 Material, Programas e Perfil de Utilizador – Criar/Alterar**

No ecrã da unidade de comando, em cada função: **Material, Programa** e **Perfil de utilizador** é apresentada a tecla de **Editar**.

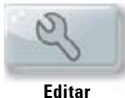

Ao acionar a tecla **Editar**, a barra de ferramentas amarela é apresentada, que apresenta as seguintes possibilidades:

- • **Criar novo** material, programa ou perfil de utilizador
- Alterar material, programa ou perfil de utilizador
- **Duplicar/Copiar** material, programa ou perfil de utilizador
- **Excluir** material, programa ou perfil de utilizador
- **Posicionar** material, programa ou perfil de utilizador
- • Material, programa ou perfil de utilizador **Importar** dados da pen de memória USB para a unidade de comando
- • Material, programa ou perfil de utilizador **Exportar** dados da unidade de comando para a pen de memória USB
- Materiais e programas do utilizador VITA não podem ser alterados.

### **14.1 Criar Novo material**

Novos materiais podem ser criados na função **Material** ou **Utilizador**.

#### **Material**

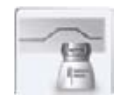

Ao acionar a função **Material**, os materiais armazenados são apresentados diretamente.

#### **Utilizador**

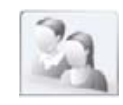

Ao acionar a função **Utilizador**, os perfis de utilizador são apresentados. Após a seleção deste, os materiais armazenados deste utilizador são apresentados.

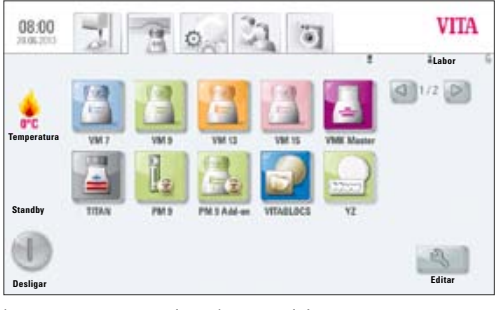

Imagem 1: ecrã com visão dos materiais

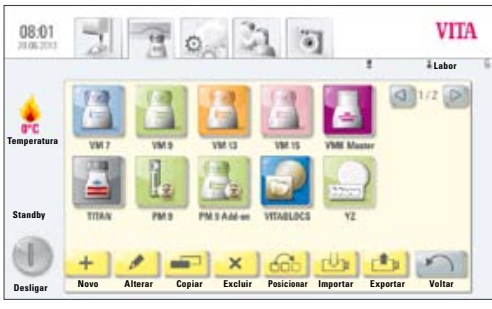

Imagem 2: barra de ferramentas dos materiais

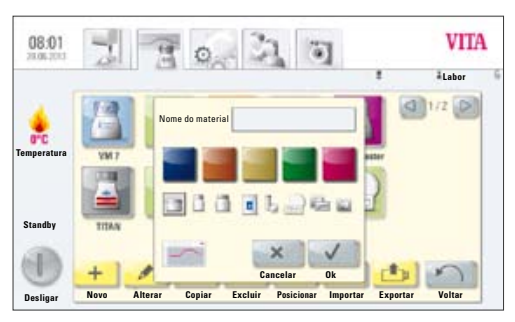

Imagem 3: ecrã para descrição do material novo

# **1. Acionar função Material**

Acionar tecla **Editar** 

• Acionar tecla **Novo**

# **2. Preencher nome do material (máx. 12 caracteres)**

- • Acionar campo **Nome do Material** teclado é ativado
- Preencher o nome
- • Confirmar com **OK**
- • **Selecionar frasco** (3 Opções)

#### **ou**

• selecionar programa de injeção (ver programas de injeção)

#### **ou**

• selecionar programa de 2 sequências para queimas de cristalização (ver programas de 2 sequências)

### **ou**

selecionar programa para blocos

#### **ou**

- • selecionar programa para cerâmicas de sinterização
- • **Selecionar cor** (5 Opções)
- • Confirmar com tecla **OK** ou tecla **Cancelar** para retornar para imagem 2: barra de ferramentas

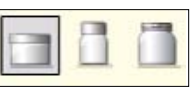

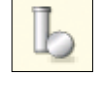

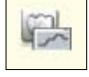

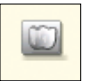

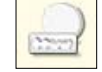

#### **14.2 Alterar Material**

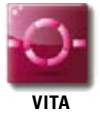

Os materiais e programas armazenados no utilizador VITA não podem ser alterados ou editados. Ao acionar a tecla **Editar**, a ecrã apresenta a mensagem: "O utilizador VITA não pode ser alterado".

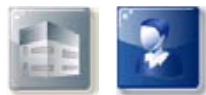

#### **Labor/Praxis Doc**

Os materiais e programas armazenados no utilizador **Labor** (no VITA vPad clinical "**Praxis**") e **Doc** (somente VITA vPad clinical) permitem as seguintes funções:

- **Alterar**
- **Copiar**
- **Excluir**
- Posicionar
- **Importar**
- **Exportar**
- • Na imagem 1 acionar tecla **Editar**, ecrã apresenta barra de ferramentas.
- Selecionar **Material** para alteração
- Acionar tecla **Alterar**
- Selecionar e preencher alterações desejadas nome, cor e frasco (ver imagem 3)
- Confirmar com tecla OK ou com tecla **Cancelar** retornar para imagem 2.

Ecrã apresenta material alterado. Acionar tecla **Voltar** – ecrã apresenta imagem 1: Materiais

**Atenção**: valores e nomenclaturas dos programas armazenados nos materiais VITA podem ser alterados. Uma alteração da nomenclatura do material VITA e potes VITA não é possível.

#### **14.3 Duplicar (Copiar) Material**

- Na imagem 1 acionar tecla **Editar**. Ecrã apresenta barra de ferramentas.
- Selecionar **Material** para duplicação
- Acionar tecla **Copiar**
- Material com seus respectivos programas são copiados/duplicados e para o seu reconhecimento tem um número a mais adicionado a sua nomenclatura (por ex. VITA VM13 (2)).
- Acionar tecla **Voltar** ecrã apresenta imagem 1: Materiais

O nome do material pode ser alterado pela ferramenta **Alterar** (ver tópico 14.2).

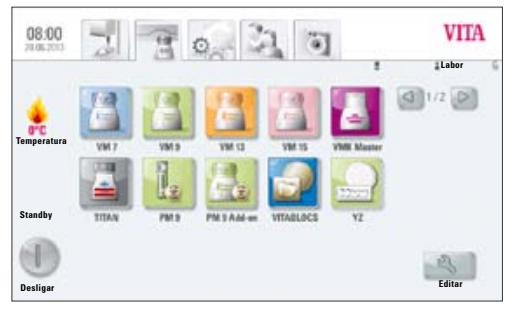

Imagem 1: ecrã com visão dos materiais

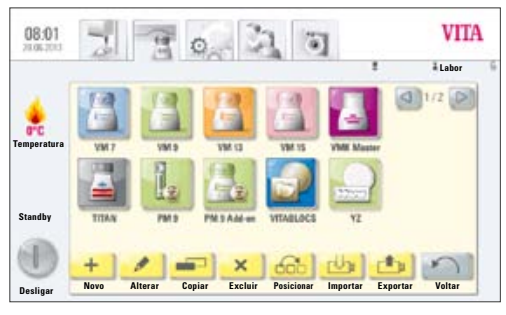

Imagem 2: barra de ferramentas dos materiais

#### **14.4 Excluir Material**

- Na imagem 1 acionar tecla **Editar**. Ecrã apresenta barra de ferramentas.
- Selecionar **Material** para exclusão
- Acionar tecla **Excluir**
- Confirmar com tecla OK, ou **Cancelar** para retornar
- Acionar tecla **Voltar** ecrã apresenta imagem 1: Materiais

### **Atenção! Se um material é excluído, todos os seus respectivos programas também são apagados.**

### **14.5 Posicionar Material**

- Na imagem 1 acionar tecla **Editar**. Ecrã apresenta barra de ferramentas.
- Selecionar **Material** para mudança de posicionamento
- Acionar tecla **Posicionar**. Material troca uma posição para direita
- Acionar tecla **Voltar** ecrã apresenta imagem 1: Materiais

### **14.6 Importar Material**

- • Na imagem 1 acionar tecla **Editar**. Ecrã apresenta barra de ferramentas.
- Selecionar tecla **Importar**
- Selecionar **Dados/Arquivos** da pen de memória USB
- • Acionar tecla **Importar** Dados são transmitidos à unidade de comando
	- • Acionar tecla **Voltar** Ecrã apresenta imagem 1: Materiais

**Atenção! Para a importação de dados, a pen de memória USB com os dados a serem importados, precisa estar conectado na entrada USB da unidade de comando.** 

### **14.7 Exportar Material**

- • Na imagem 1 acionar tecla **Editar**. Ecrã apresenta barra de ferramentas.
- Selecionar **Material** para exportação
- Acionar tecla **Exportar**
- • Acionar tecla **Salvar** ou **Cancelar**
- • Ecrã **Voltar** Ecrã apresenta imagem 1: Materiais

**Atenção! Para a exportação de dados, a pen de memória USB precisa estar conectado na entrada USB da unidade de comando.**

# **14.8 Criar Novo / Alterar Programas**

Programas podem ser criados ou editados na função **Material** ou **Utilizador**.

#### **Material**

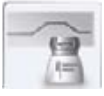

Ao acionar a função **Material,** os materiais armazenados são apresentados diretamente.

#### **Utilizador**

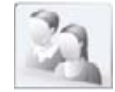

**VITA** 

Ao acionar a função **Utilizador**, os perfis de utilizadores são apresentados. Após a seleção deste, os materiais armazenados deste utilizador são apresentados.

#### **1. Selecionar material**

#### **2. Selecionar programa**

 $30 - 20$ **VITA** 08:01 **Labor**  $91/2$   $0$  $\frac{1}{\sqrt{2}}$  VMK Mass **Queima de WASH pasta Queima de Óxidos Queima de WASH pó Temperatura Queima OPAQUE Queima MARGIN OPAQUE pasta Queima LUMINARY Fixação pigmentos 1a Queima de Dentina Standby 2a Queima de Dentina Queima de Glaze Glaze Akzent Desligar Editar Voltar**

Imagem 2: ecrã com visão dos programas

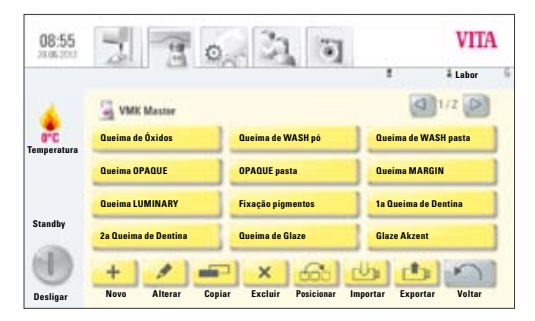

Imagem 3: ecrã com barra de ferramentas

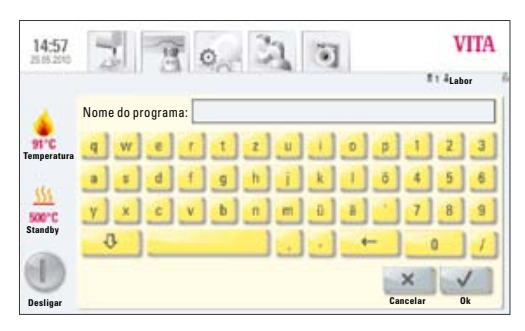

Imagem 4: ecrã para nomenclatura do programa novo

Acionar tecla **Editar**, ecrã apresenta barra de ferramentas (ver imagem 3).

Na seleção de um utilizador protegido por senha, após o acionar da tecla **Editar**, o ecrã apresenta o teclado para inserção da senha.

Após a confirmação da senha, a barra de ferramentas (imagem 3) é apresentada.

- Acionar tecla **Novo**, teclado é apresentado (ver imagem 4)
- Digitar nome máx. 20 caracteres
- Acionar tecla OK. Ecrã apresenta programa recém-criado. Novo programa pode eventualmente estar posicionado em nova página.

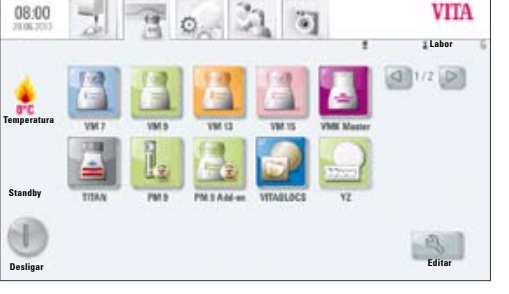

Imagem 1: ecrã com visão dos materiais

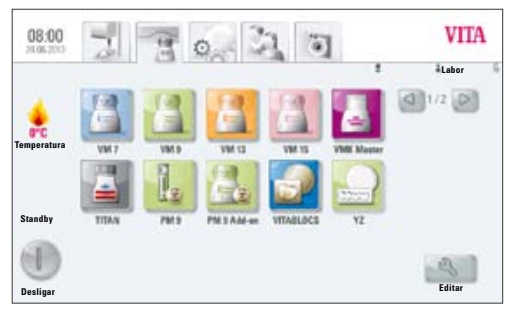

Imagem 1 apresenta materiais

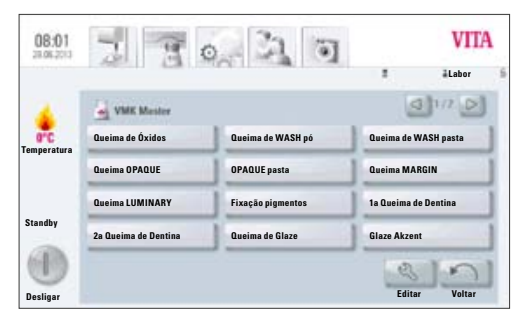

Imagem 2 apresenta programas

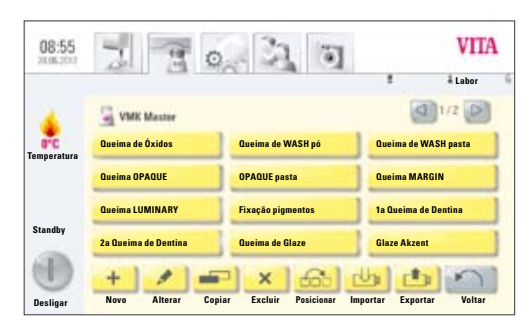

Imagem 3 apresenta barra de ferramentas

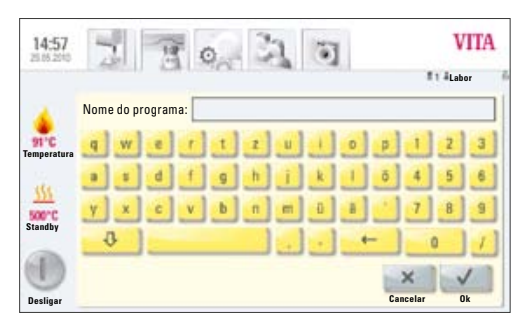

Imagem 4 apresenta teclado para digitação do nome do programa

Troca de páginas através das teclas de setas

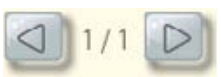

Os valores do programa, após a seleção do programa, são configurados e salvos no ecrã da curva de queima (ver tópico 13)

#### **14.9 Alterar Programas**

- Na imagem 1 selecionar o material
- • Na imagem 2 programas de queima, acionar tecla **Editar**. Barra de ferramentas é apresentada.
- • Selecionar **Programa** para alteração
- Acionar tecla **Alterar**
- Digitar no teclado a alteração desejada (Nome)
- Confirmar com OK ou tecla **Cancelar** para retornar

#### **14.10 Duplicar (Copiar) Programas**

- Na imagem 1 selecionar o material
- Na imagem 2 programas de queima, acionar tecla **Editar**. Barra de ferramentas é apresentada.
- Selecionar **Programa** para duplicação
- Acionar tecla **Copiar**

Programa é inserido nos programas de queima e identificado com um número adicional. Para alteração de nome ver tópico 14.9

#### **14.11 Apagar Programas**

- Na imagem 1 selecionar o material
- Na imagem 2 Programas de queima, acionar tecla **Editar**. Barra de ferramentas é apresentada.
- Selecionar **Programa** para exclusão
- Acionar tecla **Excluir**
- Confirmar com OK para excluir ou tecla **Cancelar** para retornar

#### **14.12 Posicionar Programas**

- Na imagem 1 selecionar o material
- Na imagem 2 programas de queima, acionar tecla **Editar**. Barra de ferramentas é apresentada.
- Selecionar **Programa** para novo posicionamento
- • Acionar tecla **Posicionar** Programa é movimentado 1 posição para direita

#### **14.13 Importar Programas**

- Na imagem 1 selecionar o material
- • Na imagem 2 programas de queima, acionar tecla **Editar**. Barra de ferramentas é apresentada.
- Selecionar **Programa** para importação
- Acionar tecla **Importar**
- Selecionar **Programa** da pen de memória USB para importação
- Acionar tecla *Importar* ou tecla **Cancelar** para retornar.

**Atenção! Para a importação de dados, a pen de memória USB com os dados a serem importados, precisa estar conectado na entrada USB da unidade de comando.** 

#### **14.14 Exportar Programas**

- Na imagem 1 selecionar o material
- • Na imagem 2 programas de queima, acionar tecla **Editar**. Barra de ferramentas é apresentada.
- Selecionar **Programa** para exportação
- Acionar tecla **Exportar**
- Acionar tecla **Salvar** ou tecla **Cancelar** para retornar

**Atenção! Para a exportação de dados, a pen de memória USB precisa estar conectado na entrada USB da unidade de comando.** 

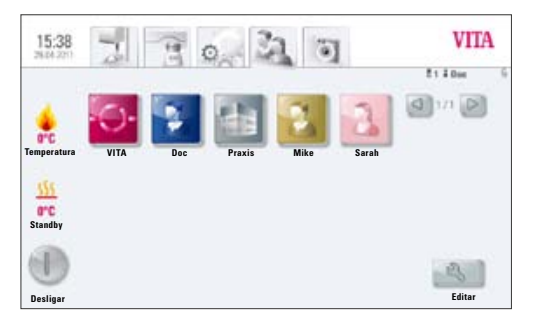

Imagem 1: ecrã com visão dos perfis de utilizadores

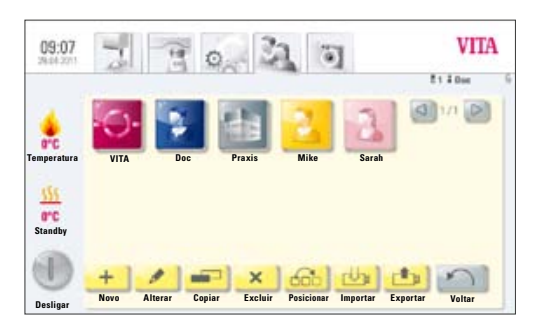

Imagem 2: ecrã com barra de ferramentas

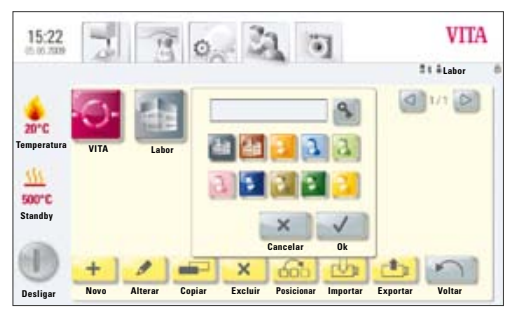

Imagem 3: ecrã para nomenclatura do utilizador novo

# **15 Perfil de utilizador – Criar Novo/Alterar**

Na unidade de comando **VITA vPad comfort e VITA vPad clinical** podem ser criados no máx. 4 utilizadores. Na unidade de comando **VITA vPad excellence** podem ser criados no máx. 12 utilizadores.

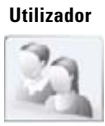

Acionar função **utilizador** – ecrã apresenta todos os utilizadores.

O perfil de utilizador **VITA** já se encontra pré-instalado e possui armazenados todos os programas originais VITA. Estes programas não são possíveis de serem alterados e funcionam como uma cópia de segurança de todas as configurações de trabalho do forno.

O perfil de utilizador **Labor** (no VITA vPad clinical "**Praxis**") também já se encontra pré-instalado e é uma cópia dos programas originais VITA. Estes programas são possíveis de serem alterados pelo utilizador de acordo com as suas necessidades. Alterações das nomenclaturas dos materiais e potes não são possíveis de serem realizadas.

O perfil de utilizador **Doc**, exclusivo no VITA vPad clinical, também já se encontra pré-instalado e apresenta todos os materiais disponíveis para as clínicas CEREC e seus respectivos programas.

Perfis de utilizadores novos não apresentam nenhuma restrição para executar alterações.

Perfis de utilizadores que são protegidos por senha, tem o **teclado** ativado para a digitação e confirmação de senha.

Se um novo perfil de utilizador é criado, automaticamente é adicionada a ele uma cópia de todos os programas originais da VITA.

#### Acionar tecla **Editar** –

Ecrã apresenta imagem 2 para editar os dados dos utilizadores.

Acionar **Novo**, ecrã apresenta imagem 3.

#### **Criar novo utilizador**

- Acionar **Campo de digitação** Teclado é ativado
- Digitar **Nome de utilizador** máx. 12 caracteres
- • Acionar tecla **OK**
- • Selecionar **Símbolo** (10 Opções)
- Confirmar com tecla OK ou ativar Proteção por senha ou com tecla **Cancelar** retornar para imagem 2

#### **15.1 Ativar / Inserir Senha:**

- • Acionar tecla **Senha** – **Teclado** é ativado no ecrã
- • Inserir **Senha**
- • Confirmar com tecla **OK**
- • Repetir a **Senha**
- Acionar tecla **OK ou Cancelar** Teclado é desativado

Programas protegidos por senha podem ser utilizados por todos os utilizadores. Alterações no programa de queima também são possíveis, mas não podem ser salvas.

#### **15.2 Apagar Senha**

- • Acionar tecla **Senha** – **Teclado** é ativado no ecrã
- **Inserir Senha**
- • Acionar tecla **OK** Teclado é desativado
- Acionar tecla **Alterar**
- • Acionar tecla **Senha** – **Teclado** é ativado na tela
- Deixar campo da senha vazio/ sem preenchimento e confirmar 2 x com a tecla **OK** – Senha é apagada

#### **15.3 Alterar Perfil de utilizador**

- • Na imagem 1, Perfil de utilizador, acionar tecla **Editar** Barra de ferramentas é ativada
- Selecionar **Perfil de utilizador** para alteração
- Acionar tecla **Alterar**.

No caso de utilizadores protegidos por senha, o **teclado** é ativado para digitação da senha.

- **Inserir Senha**
- • Confirmar com tecla **OK**
- Acionar **Campo de identificação** Teclado é ativado
- Alterar **Nome do utilizador** máx. 12 caracteres
- • Acionar tecla **OK**
- • Alterar/selecionar **Símbolo** (10 Opções)
- Acionar tecla **OK ou Cancelar**

#### **15.4 Duplicar Perfil de utilizador**

- • Na imagem 1, Perfil de utilizador, acionar tecla **Editar**
- Selecionar **Perfil de utilizador** para duplicação
- Acionar tecla **Copiar**

Perfil de utilizador é adicionado e para a sua identificação é apresentado com um número a mais na sua nomenclatura, por exemplo, Labor (2).

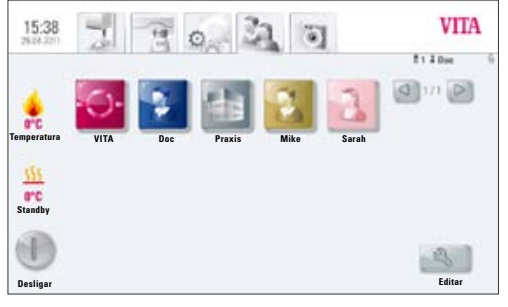

Imagem 1: ecrã com visão dos perfis de utilizador

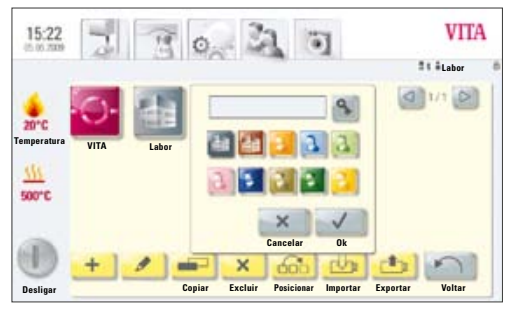

Imagem 2: ecrã com barra de ferramentas

#### **15.5 Excluir Perfil de utilizador**

- Na imagem 1, perfil de utilizador, acionar tecla **Editar**
- Selecionar **Perfil de utilizador** para exclusão. No caso do utilizador ser protegido por senha, o teclado é ativado no ecrã para digitação da senha
- • Inserir **Senha**
- • Acionar tecla **OK**
- Acionar tecla **Excluir**
- • Acionar tecla **OK ou** tecla **Cancelar**

#### **15.6 Posicionar Perfil de utilizador**

- Na imagem 1, perfil de utilizador, acionar tecla **Editar**
- Selecionar **Perfil de utilizador** para alterar posicionamento
- • Acionar tecla **Posicionar** Perfil de utilizador é movido 1 posição para direita

#### **15.7 Importar Perfil de utilizador**

- Introduzir pen USB
- Na imagem 1, perfil de utilizador, acionar tecla **Editar**
- • Acionar tecla **Importar**
- Selecionar **Perfil de utilizador** da pen de memória USB para importação
- • Acionar tecla **Importar ou** tecla **Cancelar** para retornar

**Atenção! Para a importação de dados, a pen de memória USB com os dados a serem importados, precisa estar conectado na entrada USB da unidade de comando.** 

#### **15.8 Exportar Perfil de utilizador**

- Introduzir pen USB
- Na imagem 1, perfil de utilizador, acionar tecla **Editar**
- Selecionar **Perfil de utilizador** para exportação
- Acionar tecla **Exportar**
- • Acionar tecla **OK ou** tecla **Cancelar** para retornar

**Atenção! Para a exportação de dados, o pen de memória USB precisa estar conectado na entrada USB da unidade de comando.**

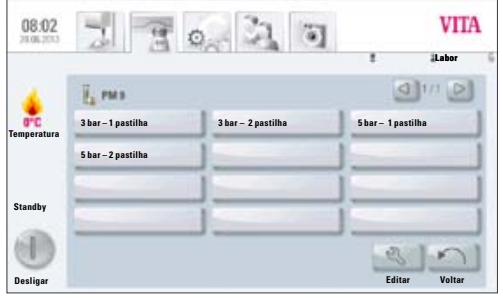

# **16 Programas de Injeção**

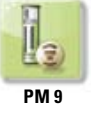

Os programas apresentados por esta tecla de material são os programas de injeção da VITA. Para incluir materiais de outros fabricantes, ver tópico 14.1, criar novo material.

### **Inserir/alterar valores**

Acionar tecla **Material de Injeção**, ecrã apresenta imagem 1 com os programas de injeção disponíveis.

#### **1. Selecionar programa de injeção desejado**

Imagem 1 apresenta os programas de injeção

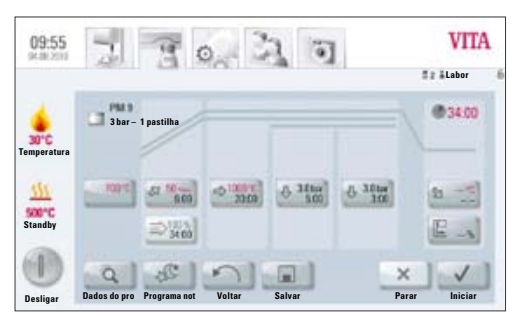

Imagem 2 apresenta programa com curva de queima

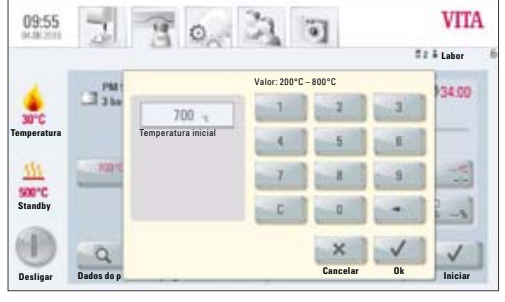

Imagem 3: configuração da temperatura inicial

## **2. Programa de injeção selecionado é apresentado**

### **16.1 Temperatura Inicial para Programa de Injeção**

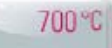

Acionar tecla **Temperatura inicial com 700°C**, ecrã apresenta:

### **Inserir/alterar valor**

- • Acionar o campo **700°C**
- **Inserir Valor**

Valor programável  $200 °C - 900 °C$ 

Os possíveis valores programáveis são apresentados.

• Confirmar com a tecla **OK** ou com a tecla **Cancelar** manter valores anteriores e retornar para imagem 2 com curva de queima.

#### **16.2 Tempo de Elevação / Temperatura de Elevação**

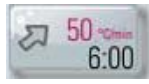

Acionar tecla **Tempo de elevação / Temperatura de elevação.**

**Inserir/alterar valores** ver tópico 13.6, inserir/alterar valores.

#### **16.3 Tempo de Vácuo**

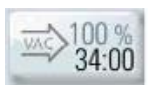

O tempo de vácuo no programa de injeção não é possível de ser configurado ou alterado. O vácuo é ativado automaticamente durante todo o tempo de injeção.

#### **16.4 Temperatura de Injeção / Tempo de Injeção**

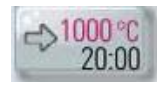

Acionar tecla **Temperatura de injeção / Tempo de injeção.**

#### **Inserir/ alterar valores**

ver tópico 13.7, inserir / alterar valores.

#### **16.5 Tempo de Injeção 1 e Pressão de Injeção**

Acionar tecla **Pressão de injeção/ Tempo de injeção**, ecrã apresenta:

#### **Inserir/alterar valores**

- • Acionar campo **min**
- **Inserir Valor**

Valor programável  $0 - 40:00$  min/s

Os possíveis valores programáveis são apresentados no ecrã.

Acionando a tecla **Alterar Pressão**, a desejada pressão é selecionada. Configuração da pressão de injeção, ver tópico 19.3.

• Finalizar com a tecla **OK ou** com a tecla **Cancelar** manter valores anteriores e retornar para imagem 2 com curva de queima, ver secção 16.

#### **16.6 Tempo de Injeção 2 e Pressão de Injeção**

Acionar tecla **Pressão de injeção 2 / Tempo de injeção**.

#### **Inserir/alterar valores**

ver tópico 16.5.

O programado tempo de injeção 1 é automaticamente finalizado, quando o êmbolo de injeção alcança a sua posição final e nenhuma movimentação for detectada.

Se nenhuma movimentação é mais detectada, muda-se para o tempo de injeção 2. O tempo de injeção decorre de acordo com a programação, o processo de injeção então é finalizado, o elevador translada até a posição inferior.

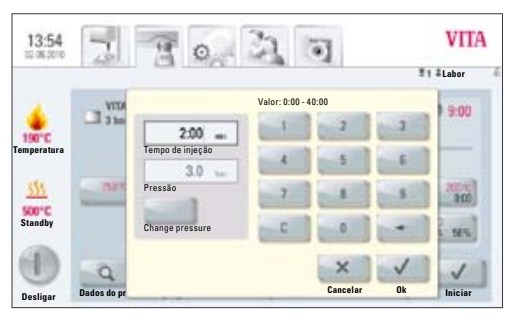

Imagem 1: configuração do tempo e pressão de injeção

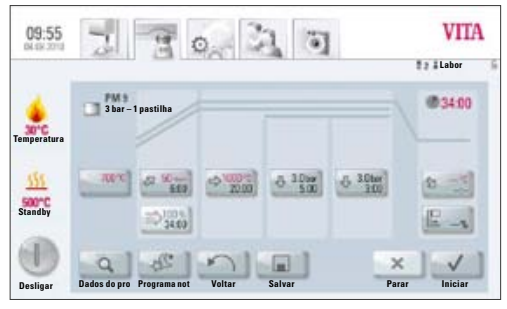

Imagem 1

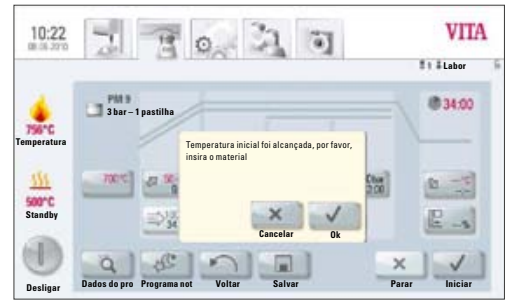

Imagem 2

### **16.7 Iniciar Programa de Injeção**

### **Atenção! Objeto de injeção é colocado somente após a obtenção da temperatura inicial.**

Após a seleção do programa de injeção, ecrã apresenta imagem 1.

- Acionar tecla **Iniciar**, elevador recolhe-se,
- Temperatura na câmara de queima eleva-se à temperatura inicial.

Após alcançar temperatura inicial, tela apresenta imagem 2:

- Acionar tecla OK elevador translada para posição mais inferior
- Ecrã apresenta mensagem imagem 3: "Insira o material de injeção"
- Inserir pastilhas de injeção
- Acionar tecla  $OK$  elevador sobe.

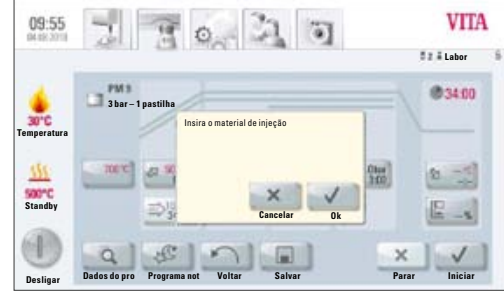

Imagem 3

 $\mathbb{F}$  or  $\mathbb{Z}$  or **VITA** 09:55 **Labor** @ 025 **3 bar – 1 pastilhaTemperatura Standby**  $22.35$  $45 \frac{\text{m}}{\text{m}}$  $6.30u$  $6.30<sub>10</sub>$ 2 元  $E - i$ 中国  $\bigoplus$  $\bigcap$  $\Box$  $\checkmark$ **Desliga Dados do pro Programa not Voltar Salvar Parar Iniciar**

Imagem 4

Durante a entrada das pastilhas de injeção no forno, o cilindro de injeção movimenta-se por pouco tempo para fora e dentro.

- Após o fechamento do elevador, em Material VITA é apresentada a quantidade de pastilhas inseridas.
- • Confirmar esta mensagem com **OK** ou com a tecla **Cancelar**.

Durante o curso do programa, o ecrã apresenta imagem 4:

- Curva vermelha curso da temperatura
- Curva cinza clara curso do vácuo
- Curva preta curso da injeção

**Para ter um processo de injeção correto e preciso, é necessário que o objeto de injeção (anel) esteja posicionado no centro do prato do elevador. De acordo com o tamanho do anel de revestimento, deve ser usada a correta base de queima refratária com 2 placas de pressão inseridas e ter atenção a uma base de apoio plana.**

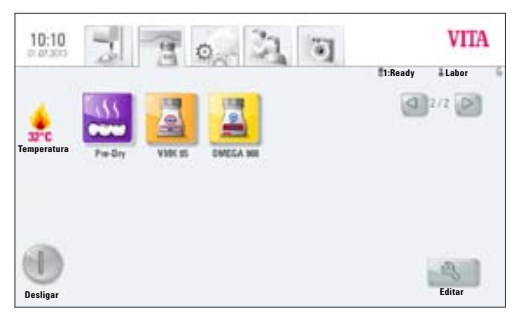

Imagem 1

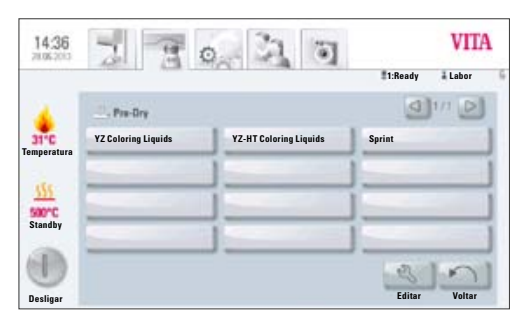

Imagem 2

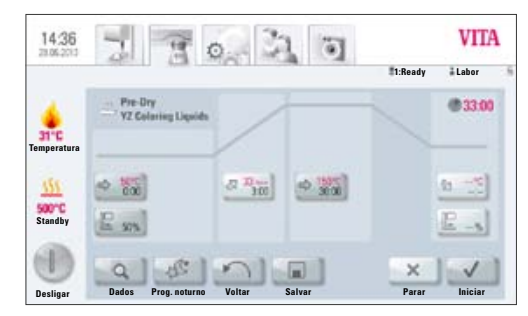

Imagem 3

# **17 Programas de pré-secagem**

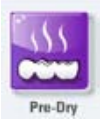

Os programas guardados nesta tecla são programas de pré-secagem VITA.

#### **17.1 Selecionar o programa de pré-secagem**

1. Selecionar programa Pre-Dry

2. Selecionar programa de pré-secagem

- Selecione o programa YZ Coloring Liquids para pré-secar em 30 minutos YZ colorido manualmente conforme as indicações VITA.
- Selecione o programa YZ-HT Coloring Liquids para pré-secar em 30 minutos YZ-HT colorido manualmente conforme as indicações VITA.
- Selecione o programa Sprint para o processo VITA In-Ceram sprint para pré-secagem a130 °C.
- 3. É exibido o programa de pré-secagem selecionado
- 1. Temperatura inicial
- 2. Posição de elevação durante a pré-secagem
- 3. Temperatura e tempo de subida
- 4. Temperatura de queima e tempo de permanência

A curva de queima é de cor vermelha, de acordo com o processo do programa. O tempo de processo é indicado em cada tecla das fases do programa. O tempo total do programa é indicado a vermelho (consulte o símbolo de relógio acima à direita).

**Em operação com um forno de queima** o programa de queima é indicado durante toda a execução do programa.

Após a execução do programa o ecrã regressa aos programas de queima. **Em operação com vários fornos de queima**, aprox. 20 segundos após o início do programa, é indicado, o ecrã vista geral do forno (consulte o ponto 10 imagem 2). Assim, o equipamento livre seguinte pode ser selecionado e utilizado para queima.

No final do programa é emitido um sinal sonoro, para configurações consulte o ponto 20.2. O programa em curso pode ser cancelado a qualquer momento com a tecla **Stop**.

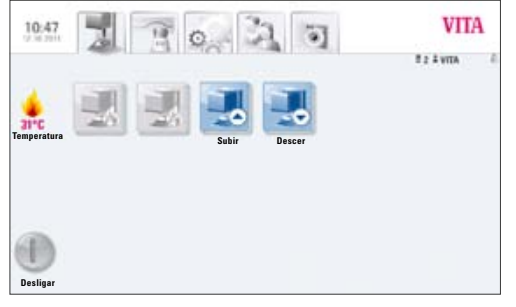

Imagem 1: ecrã com um VITA ZYRCOMAT 6000 MS conectado

# **18 Programas de Sinterização**

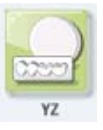

Os programas apresentados por esta tecla são os programas de sinterização da VITA. Para incluir materiais de outros fabricantes, ver tópico 14.1, criar novo material.

Imagem 1 apresenta: Ecrã quando conectado ao forno VITA ZYRCOMAT 6000 MS e VITA VACUMAT 6000 M

VITA vPad comfort / excellence / clinical com 1 forno

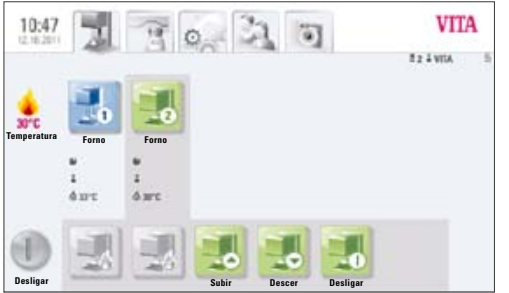

Imagem 2: ecrã com dois aparelhos VITA New Generation conectados

Imagem 2 apresenta: Ecrã quando conectado ao forno VITA ZYRCOMAT 6000 MS e VITA VACUMAT 6000 M

Descrição das teclas individuais, ver tópico 18.2.

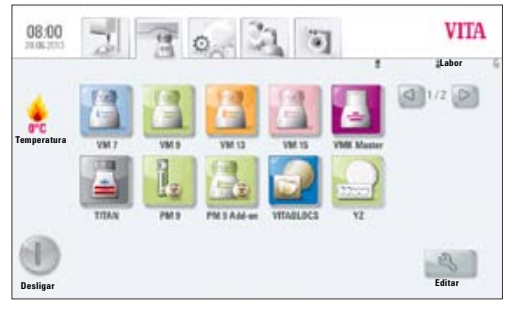

Imagem 1: seleção do material

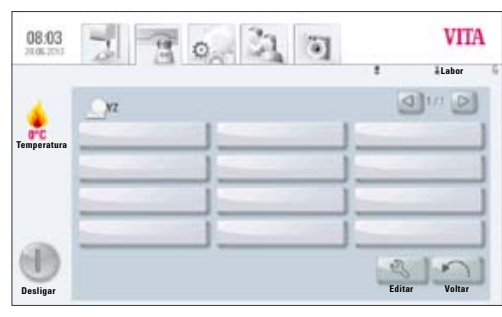

Imagem 2: seleção do programa

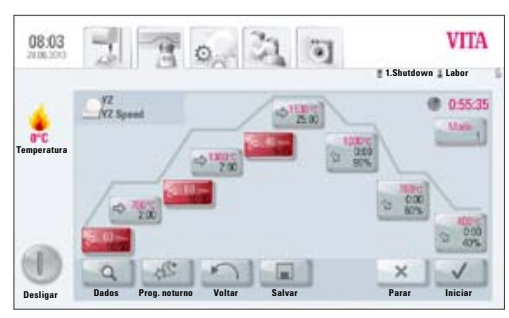

Imagem 3: programa In-Ceram YZ Speed

## **18.1 Selecionar Programa de Sinterização**

1. Selecionar material VITA YZ

O material somente pode ser selecionado, quando um forno VITA ZYRCOMAT 6000 MS estiver conectado à unidade de comando.

- 2. Selecionar programa
	- Selecione o programa YZ Universal ou YZ-HT Universal, em 7 h e 20 min (inclusive arrefecimento) para sinterização convencional.
	- Selecione o programa YZ Speed ou YZ-HT Speed, para sinterização HighSpeed em 80 min (inclusive arrefecimento).
	- Selecione o programa YZ Coloring Liquids ou YZ-HT Coloring Liquids para sinterizar YZ e YZ-HT colorido manualmente conforme as indicações VITA (após pré-secagem correta, consulte também Programas de pré-secagem, tópico 17) em HighSpeed durante 80 minutos (incluindo arrefecimento).
- 3. Programa de sinterização selecionado é apresentado

Curso do tempo, temperaturas e posições do elevador são apresentados em teclas/mini-ecrãs individuais contendo todas as fases do programa. O tempo total do programa é demonstrado em vermelho (ver símbolo do relógio na parte superior e direita do ecrã). Da etapa de arrefecimento são apresentadas somente as fases de manutenção individuais ao longo do tempo total de sinterização.

Em atividade com um forno de queima apenas, o programa de queima é apresentado na tela durante todo o curso do processo de sinterização.

Em atividade com vários fornos ao mesmo tempo, é apresentado no ecrã, após aprox. 20 s do início do programa, a visão geral dos fornos (ver tópico 18). Assim é possível selecionar o próximo forno disponível e este ser colocado em atividade. O final do programa é sinalizado por avisos sonoros, configurações sobre avisos ver tópico 20.2.

O programa em curso pode ser cancelado a qualquer momento com a tecla **Stop**.

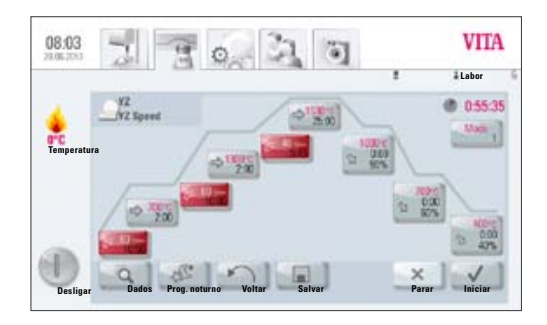

### **18.2 Descrição Programa de Sinterização**

- 1. 1ª Elevação de temperatura
- 2. 2ª Fase de manutenção da temperatura
- 3. 2ª Fase de elevação de temperatura
- 4. 2ª Fase de manutenção da temperatura
- 5. 3ª Fase de elevação de temperatura
- 6. 3ª Fase de manutenção da temperatura
- 7. Seleção fase de arrefecimento
- 8. 1ª Fase de arrefecimento
- 9. 2ª Fase de arrefecimento
- 10. 3ª Fase de arrefecimento
- 11. Dados do processo
- 12. Programa noturno
- 13. Tecla VOLTAR
- 14. SALVAR valores do programa
- 15. PARAR Programa
- 16. INICIAR Programa
- 17. Desligar unidade de comando

#### **18.3 Modo HighSpeed – Alta Velocidade**

Teclas / mini-ecrãs marcadas de vermelho significam, que para a elevação de temperatura está ativado o modo HighSpeed. Na função de alta velocidade (HighSpeed) é realizada uma elevação de temperatura maior que 20°C/min. O programa YZ Speed ou YZ-HT Speed permite sinterizar pontes com 9 ou mais elementos.

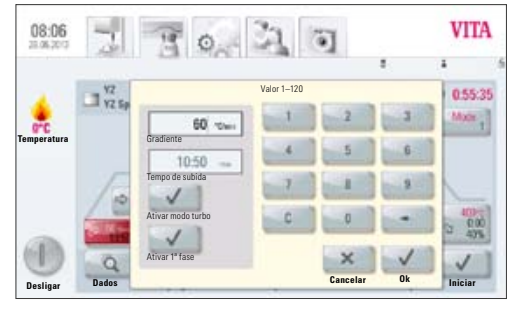

Imagem 1: configuração temperatura de elevação e tempo de queima

#### **18.4 Tempo de Elevação 1 – Tempo de Manutenção 1**

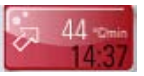

 Tecla na cor cinza: modo HighSpeed desativado Tecla na cor vermelha: modo HighSpeed ativado

#### **Acionar tecla, ecrã apresenta campo de digitação.**

**Valores** inserir / alterar

- Acionar campo **Elevação de Temperatura °C/min** ou **Tempo de Queima min**
- Digitar valor

Os valores possíveis para configuração são apresentados. Com tecla **OK** confirmar o valor ou com tecla **Cancelar** voltar para o ecrã da curva de queima e manter valor anteriormente definido.

Com esta tecla é possível ativar ou desativar o modo HighSpeed

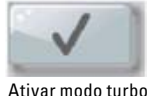

 Modo HighSpeed ativado: Inserção de valores para elevação de temperatura até o máx. 90°C/min

Modo HighSpeed desativado. Inserção de valores para elevação de temperatura até o máx. 19°C/min

Com esta tecla a primeira fase pode ser ativada ou desativada.

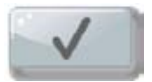

Valores possíveis Tempo de Elevação 1:

Tecla HighSpeed ativa – elevação de temperatura 20°C/min - 90°C/min Tecla HighSpeed inativa – elevação de temperatura 1°C/min - 19°C/min

**Atenção!** Se durante a configuração de um valor para a elevação de temperatura em °C/min ou tempo de elevação em min, no segundo campo não for gerado um valor automaticamente, o valor inserido pelo utilizador no primeiro campo situa-se fora dos valores possíveis para este processo.

Valores possíveis Tempo de Manutenção 1:

0 min – 300 min

Os valores possíveis para configuração são apresentados.

Com tecla **OK** confirmar o valor ou com tecla **Cancelar** voltar para o ecrã da curva de queima e manter valor anteriormente definido.

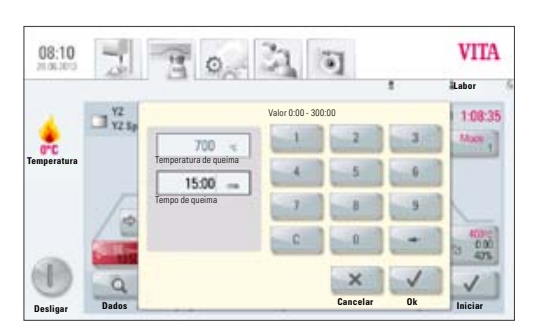

Imagem 2: configuração temperatura e tempo de queima para tempo de manutenção 1

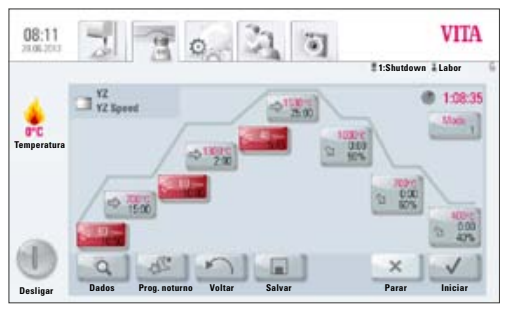

Imagem 1: programa In-Ceram YZ Speed

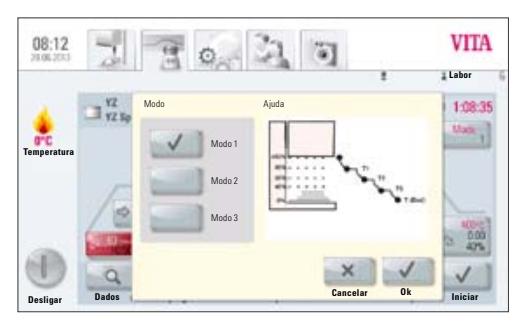

Imagem 2: seleção de arrefecimento Modo 1

#### **18.5 Tempo de Elevação 2 e 3 – Tempo de Manutenção 2 e 3**

A inserção de valores é idêntica para elevação de temperatura e temperatura de manutenção como descrita no programa do tópico 18.4.

#### **18.6 Programa de Arrefecimento**

Estão disponíveis 3 programas diferentes de arrefecimento.

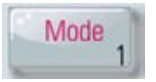

Com a tecla **Modo 1-3** seleciona-se o programa de arrefecimento desejado.

Acionar a tecla, ecrã apresenta o modo de arrefecimento selecionado, por exemplo, Modo 1

#### **18.7 Modo 1 – Definido pelo utilizador:**

Estão à disposição temperaturas de arrefecimento reguladas em uma faixa entre 1°C/min até 50°C/min.

O modo de arrefecimanto definido pelo utilizador é sempre executado com a câmara de queima fechada.

#### **Alterar valores do programa**

Após a seleção do modo 1,2 ou 3 e acionar a tecla OK, a curva de queima do programa é apresentada.

Acionar tecla de arrefecimento, ecrã apresenta o modo de arrefecimento selecionado com as possíveis configurações, como por exemplo: para o modo 1:

Tecla de arrefecimento controlado, ativar/desativar Configuração gradiente (elevação de temperatura em °C por min) Configuração posição do elevador Configuração temperatura de arrefecimento Configuração do tempo de manutenção da temperatura de arrefecimento

Os valores possíveis para configuração são apresentados.

Os valores individuais podem ser selecionados e alterados sequencialmente.

Com tecla **OK** confirmar o valor ou com tecla **Cancelar** voltar para o ecrã da curva de queima e manter valor anteriormente definido.

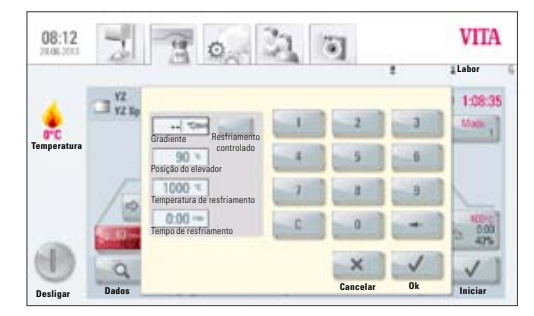

Imagem 3: configuração parâmetros para um arrefecimento personalizado

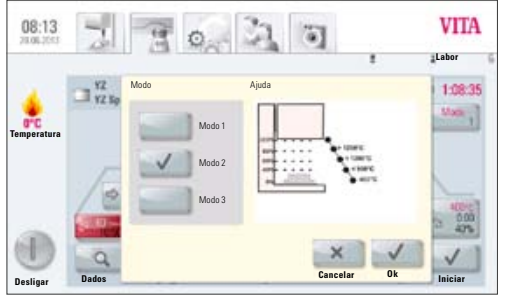

Imagem 1: seleção de arrefecimento Modo 2

#### **18.8 Modo 2 – HighSpeed:**

Três posições de arrefecimento fixas.

Posição do elevador nas seguintes temperaturas:

maior que 1200°C – Posição do elevador 80% menor que 1200°C – Posição do elevador 60% menor que 900°C – Posição do elevador 40% menor que 400°C – Posição do elevador baixa 0%

#### **18.9 Modo 3 – Convencional:**

Elevador permanece na posição superior e translada após arrefecimento aos 400 °C para a posição inferior.

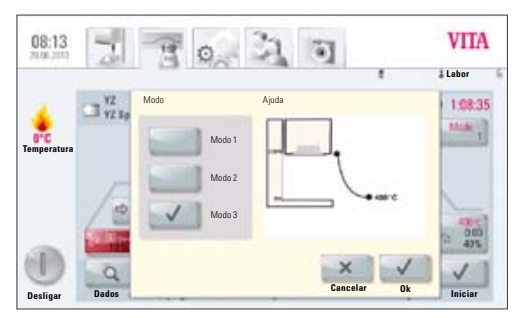

Imagem 2: seleção de arrefecimento Modo 3

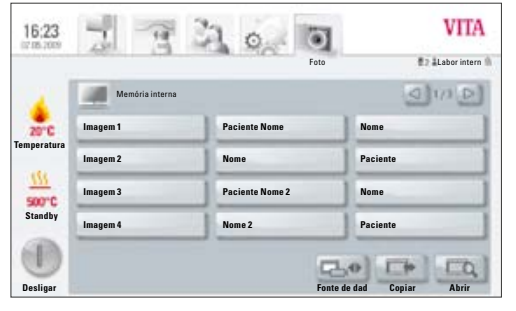

Imagem 1: memória interna do Fotoviewer

### **19 Visualizador de Imagens – Fotoviewer**

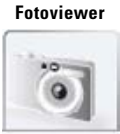

O acionar da função **Fotoviewer/Visualizador de imagens** abre a pasta das imagens armazenadas na unidade de comando.

A imagem é selecionada por acionar seu respectivo nome no ecrã, e aberta com a tecla **Abrir**.

A memória da unidade de comando VITA vPad comfort /clinical abrange 1 GB, a memória da unidade de comando VITA vPad excellence abrange 2 GB. As imagens podem ser visualizadas e salvas na memória. As imagens são abertas no formato: JPEG e PNG

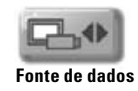

Com a tecla **Base de dados**, seleciona-se a memória interna da unidade de comando ou a memória de uma conexão USB (por exemplo, pen de memória USB com imagens).

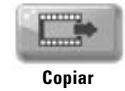

Através da tecla **Copiar**, imagens podem ser copiadas da pen de memória USB para a memória interna da unidade de comando ou da unidade de comando para a pen USB.

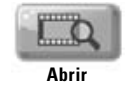

A imagem selecionada é aberta após o acionar da tecla **Abrir**.

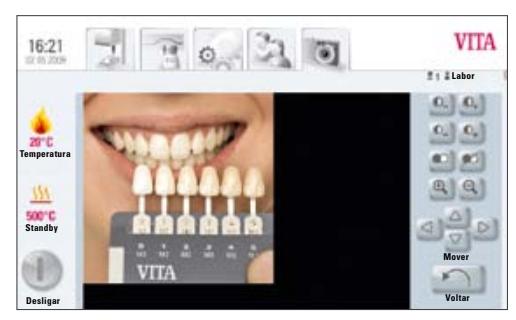

Imagem 2: edição da imagem com Fotoviewer

#### **19.1 Configurações da Imagem**

#### **São possíveis as seguintes configurações para a visualização de imagens:**

- **Contraste**
- **Claridade**
- Zoom
- Preto / branco
- **Movimentar**

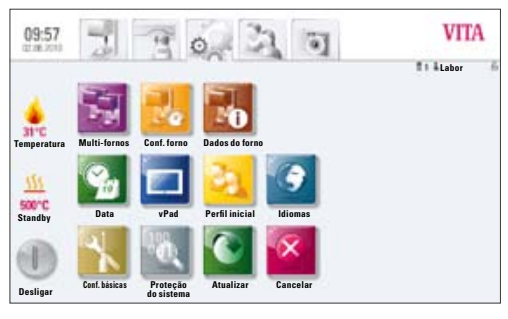

Imagem 1: ecrã com configurações sem forno multifuncional

# **20 Configurações**

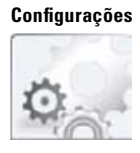

#### Acionar função **Configurações**

Ecrã apresenta:

Imagem 1: Configurações sem forno multifuncional

ou

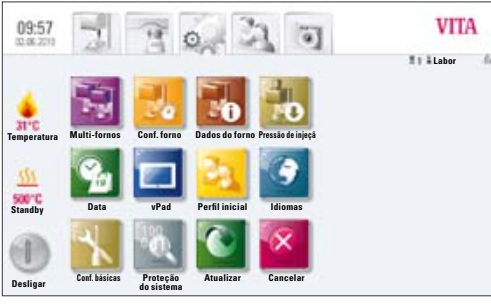

Imagem 2: ecrã com configurações com forno multifuncional

Imagem 2: Configurações com forno multifuncional

#### **20.1 Multifornos**

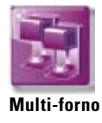

Identificação dos fornos conectados. Cada forno conectado permite receber um nome escolhido pelo utilizador (no máx. 10 caracteres)

A unidade de comando armazena o nome de todos os fornos.

**VITA vPad comfort / clinical** – Possibilidade de conexão de no máx. 2 fornos **VITA vPad excellence** – Possibilidade de conexão de no máx. 4 fornos

Imagem 1 apresenta ecrã do vPad excellence com 1 VITA VACUMAT 6000 MP (forno multifuncional) e 2 VITA VACUMAT 6000 M (forno cerâmico).

- • Acionar tecla **Multi-forno** na função de **Configurações** Ecrã apresenta os fornos conectados (ver imagem 2)
- Acionar tecla do **Forno** para configuração de nome
- • Ecrã apresenta **teclado** digitar nome e confirmar com a tecla **OK**

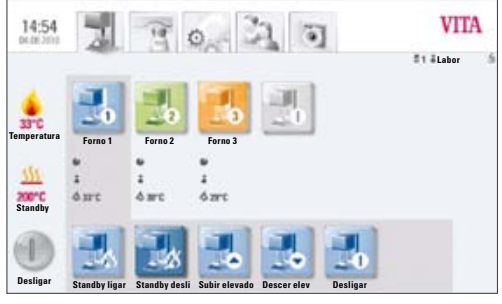

Imagem 1: ecrã do vPad excellence com 3 fornos

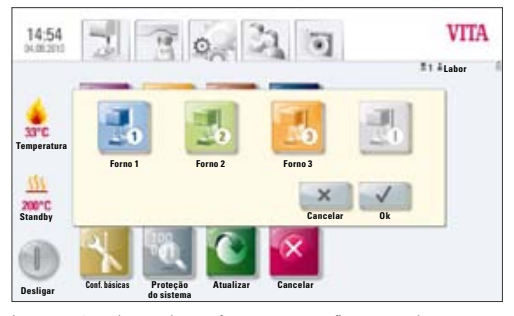

Imagem 2: seleção de um forno para configuração de nome

#### **20.2 Configurações do forno**

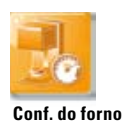

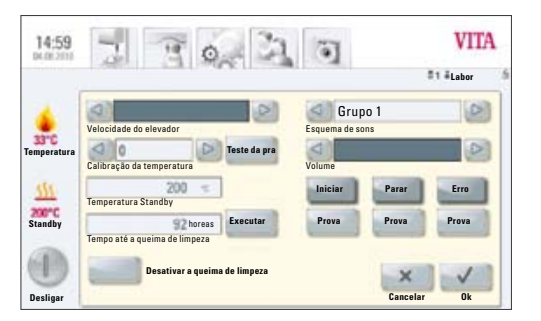

Imagem 1: ecrã com configurações do forno

#### Acionar tecla **Conf. do forno**, ecrã apresenta:

- Velocidade do elevador
- Calibração de temperatura
- Queima de limpeza
- • Som

#### **Velocidade do elevador**

A velocidade do elevador é regulada na barra através do acionar da seta de maior ou menor velocidade.

#### **Calibração de temperatura através do teste da prata**

Com este programa e o kit do teste da prata da VITA (Artigo VITA código B 230), a temperatura na câmara de queima pode ser verificada e ajustada numa faixa de mais /menos 20 °C. Durante a calibração é muito importante seguir estritamente o procedimento do teste (ver manual kit do teste da prata). O teste realizado de forma incorreta leva a avaliações errôneas tendo como consequência ajustes de temperatura do forno imprecisos.

Para a calibração da temperatura na câmara de queima está à disposição um programa específico. Para a verificação da temperatura da câmara de queima por meio do teste da prata são necessários a realização de 2 programas de queima.

O 1°. programa precisa ser realizado a uma temperatura de 955 °C (indicado no programa do teste da prata), a prata após a queima não pode ter sofrido derretimento ou transformação.

O 2°. programa precisa ser realizado a uma temperatura de 965 °C, este valor precisa ser digitado pelo utilizador. Após este programa, a prata precisa ter sofrido derretimento e apresentar-se em forma de uma esfera.

Desvios numa faixa de mais /menos 20 °C podem ser corrigidos.

Resultados do teste de prata:

 **Temperatura baixa demais:** digitar valor de correção com sinal de menos  **Temperatura alta demais:** digitar valor de correção sem sinal (positivo automaticamente)

#### **Inspeção de temperatura VITA ZYRCOMAT 6000 MS**

Para obter informações sobre a calibração da temperatura, consulte o seu parceiro de assistência competente.

#### **Queima de limpeza**

A necessidade da execução de uma queima de limpeza é indicada no ecrã da unidade de comando de acordo com o período de tempo programado. Com este programa a câmara de queima é aquecida, e por esta desta estar levemente aberta, as impurezas podem evaporar. Recomenda-se **muito** realizar esta queima frequentemente. A queima de limpeza também pode ser interrompida a qualquer momento.

#### **Queima de limpeza para VITA ZYRCOMAT 6000 MS**

Após aprox. 300 horas de uso é apresentada a mensagem informativa com o pedido da realização de uma queima de limpeza. Com acionar da tecla **Executar**, o programa é apresentado no ecrã, e pode ser ativado através da tecla **Iniciar**.

A realização da queima de limpeza é extremamente necessária quando a camada de óxidos das resistências apresentar descolamentos/ descascamentos.

Por favor, ler e respeitar o tópico: Programa de limpeza da câmara de sinterização, contido no manual de instruções do forno de sinterização.

Se a camada de óxidos apresentar fortes descascamentos, ou se após a queima de limpeza ainda estiverem presentes, a queima de limpeza precisa ser repetida.

Uma verificação visual das resistências para detectar possíveis descolamentos deve ser realizada regularmente, e na necessidade ser executado um programa de limpeza, mesmo antes das 300 horas de uso.

O programa pode ser acedido em **Definições /Definições de forno**, com a tecla **Executar junto à indicação do tempo** até à próxima queima de limpeza automática.

#### **Som**

No programa de som podem ser configurados diversos sinais acústicos: Início de programa, término de programa, alarmes/ orientações de serviços. VITA vPad comfort, VITA vPad excellence e VITA vPad clinical possuem 6 grupos de sons à livre escolha. Cada grupo de sons apresenta 3 sinais acústicos para início de programa, término de programa e alarmes.

Com acionar da tecla **Prova**, os sinais acústicos são reproduzidos.

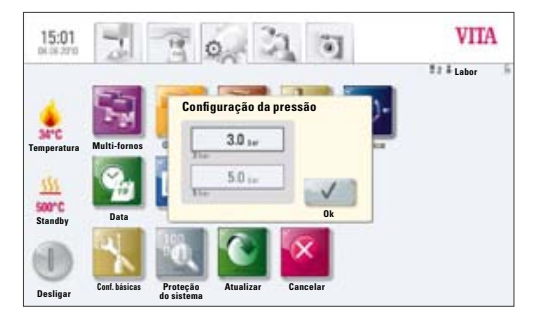

Imagem 1: configuração da pressão de injeção

#### **20.3 Configurações Pressão de Injeção**

A pressão de injeção é regulável para os mais diversos materiais de injeção.

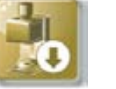

#### **Pressão de Injeção**

Acionar tecla **Pressão de Injeção**, ecrã apresenta as configurações para a pressão de injeção.

- Acionar campo na tela: **5.0 bar**
- No regulador de pressão, integrante da bomba de vácuo, selecionar a pressão de injeção mais alta (por ex.: 5 bar)
- Acionar campo no ecrã: 3.0 bar
- No regulador de pressão 2 (ver tópico 9.2), integrante no verso do forno, selecionar a pressão de injeção mais baixa (por ex.: 3 bar)

#### **Dica! Durante a configuração da pressão de injeção deve-se atentar para regular primeiramente a pressão em zero e na sequência subindo ao valor desejado, por exemplo, 3 bar.**

Isto é necessário para eliminar a pressão residual do sistema da configuração de 5 bar.

O campo da respectiva pressão (3 ou 5 bar) é ativado através do acionar da tecla **OK**.

Quando o campo 3,0 bar e 5,0 bar forem novamente acionados, o valor no campo 3,0 bar será sempre divergente do valor de 3,0 bar, pois a pressão residual no sistema altera este valor. Por esta razão, na configuração da pressão de 3,0 bar, é necessário novamente baixar o valor até 0 e depois subir gradativamente até 3,0 bar.

Se a pressão foi configurada de forma correta uma vez não é necessário mais nenhum ajuste, mesmo que os valores apresentados no campo do ecrã forem divergentes.

Uma configuração de pressão muito divergente é sinalizada no programa. Neste caso, a informação pode ser confirmada com a tecla **OK** e o processo de injeção continua.

Com o regulador de pressão podem ser realizados ajustes na pressão durante um programa de injeção ativo.

#### **20.4 Dados do Forno**

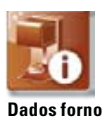

15:02 **VITA**  $\circ$  $\sqrt{a}$ **Lab** Informações do dispositivo Exportar Lista de er Revisão do forno: Número de série do forno: **Dados de processamento** Nome do forno: **Temperatura** Número de série do vPad: Hotline: **Dados operacionais** Revisão do vPad: **Standby Informação sobre o forno** Dados operacionais Horas de uso: **Todos osdados**Horas de queima: Horas de funcionamento da mufla: **Desligar Ok**

Informações do dispositivo

Na função **Configurações**, acionar tecla **Dados forno**, ecrã apresenta:

#### **Informações do forno:**

- Revisão do forno indicação da versão do Software
- Número de série do forno/aparelho
- Nome do forno/aparelho
- Número de série da unidade de comando vPad
- Tel. SAC Serviços
- Revisão do vPad indicação da versão do Software
- Horas de atividade do forno
- Horas de queima
- Horas de atividade da mufla

#### **Exportação dados de atividade**

Arquivamento e monitoramento dos dados de queima para controle de qualidade.

- Arquivamento dos dados e valores de queima (ver tópico 12.1, Dados do processo)
- Arquivamento dos seguintes dados:
	- Nome de utilizador
	- Número do forno
	- Data do programa de queima
	- Número de pedido

Estes dados são salvos na unidade de queima e exportados ao computador por meio de uma pen de memória USB. Depois, estes dados podem ser baixados para o programa de base dos dados de queima FDS (FDS – Firing-Data-System), no qual podem ser editados, impressos ou arquivados.

O programa de base de dados de queima FDS é um acessório ao sistema e deve ser adquirido com custo à parte. Código do produto D34230NG.

#### **Exportar Dados de atividade / Informações do forno / Todos os arquivos**

Todos os programas de queima realizados e dados de funcionamento são automaticamente salvos na unidade de comando.

Se, por exemplo, após um programa de queima houver um resultado de queima insatisfatório ou acontecer um erro, os dados do processo de queima, as informações do forno ou inclusive todos os dados do forno podem ser exportados a para uma pen de memória USB e enviados por e-mail para **instruments-service@vita-zahnfabrik.com** para avaliação e diagnóstico.

#### **20.5 Data**

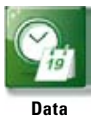

#### **Configurações:**

Data e hora

Opção de escolha por formatos de hora e data.

#### **20.6 vPad**

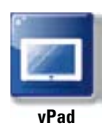

Acionar tecla **vPad,** tela apresenta:

#### **Calibração da unidade de comando** –

A calibração do vPad deve ser realizada se o ecrã não reagir bem aos comandos.

Acionar tecla **Calibração** – ecrã fica escura – tocar no centro das esferas iluminadas, o ecrã religa e retorna a condição anterior.

#### **Claridade do ecrã –**

Regular a claridade da tela através do acionar das setas da barra de claridade para mais ou menos. Confirmar com **OK** ou **Cancelar** para retornar.

### **20.7 Perfil inicial**

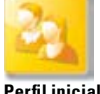

**Perfil inicial**

Seleção de um **Perfil de utilizador**, o qual será apresentado diretamente após o iniciar do forno de queima. Aparelhos novos iniciam a unidade de comando com o perfil de utilizador VITA.

Acionar tecla **Perfil Inicial**, ecrã apresenta todos os perfis de utilizadores.

Selecionar o perfil de utilizador desejado.

O novo perfil inicial será apresentado somente na próxima inicialização do aparelho.

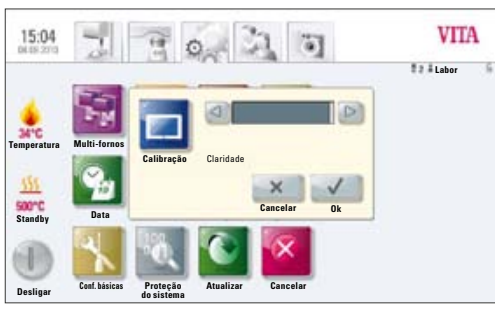

Imagem 1: calibração e ajuste de claridade do ecrã

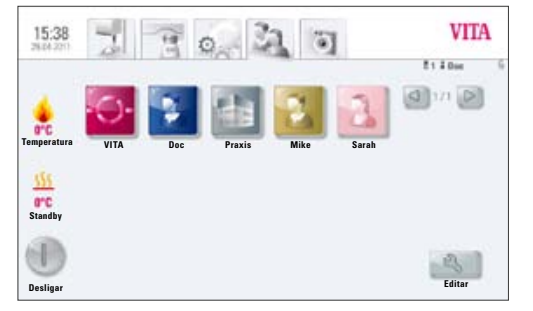

Imagem 2: seleção Perfil de utilizador

#### **20.8 Idiomas**

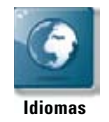

- • Seleção do idioma
- Seleção do formato da data e hora
- Seleção da apresentação da temperatura em °C ou °F

#### **20.9 Configurações de Fábrica:**

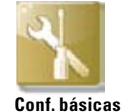

As seguintes configurações retornam às configurações de fábrica:

- • Perfil inicial é definido como perfil de utilizador VITA
- Nível de claridade do ecrã
- • Interrupção do programa
- Velocidade do elevador
- • Idioma
- Formato de data e hora
- Programas próprios e perfis de utilizadores individuais são apagados

#### **20.10 Proteção do Sistema**

Através da criação de uma senha, as configurações do forno podem ser protegidas. A senha pode conter símbolos, letras ou números e deve ter entre 1 a máximo 8 carateres.

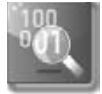

#### **Proteção do sistema**

Criação da senha para a proteção do sistema: A ativação de uma senha pelo **Administrador** impede que alterações no sistema sejam realizadas sem a confirmação da senha.

Uma senha já estabelecida pode ser apagada na função senha, pelo acionar da tecla **OK** por 2 vezes (ver detalhes completos no tópico 15.2).

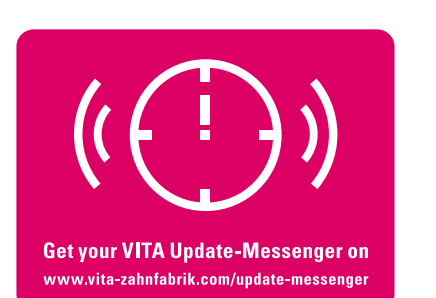

#### **20.11 Atualização – Update**

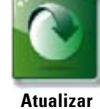

Atualizações do programa de computador são realizadas através da descarga de uma pen de memória USB na unidade de comando.

As atualizações mais recentes estão à disposição para descarga na página da internet: **http:\\www.vita-zahnfabrik.com**

Publicado em **Documentos e média / Downloadcenter / Informações sobre produtos / Software Updates**.

Se desejar ser informado por e-mail sobre as novas atualizações de software, subscreva gratuitamente um **"Messenger de Atualização de Equipamentos VITA"** em **NEWSROOM / Update Messenger**.

A atualização (Update) deve ser baixada e copiada para uma pen de memória – USB e inserido na conexão USB da unidade de comando. Após o acionar da tecla **Atualizar** o novo programa é reconhecido e instalado.

**Atenção! Não acionar nenhuma tecla ou botão na unidade de comando durante a atualização.** 

#### **20.12 Interrupção de Programa de Queima**

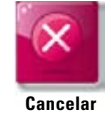

A interrupção de um programa de queima já iniciado pode ser realizada através do acionar da tecla **PARAR** ou após confirmação da pergunta: "A queima deve ser interrompida?" com a tecla **OK**.

# **21 Mensagens de Erro / Solução de Problemas**

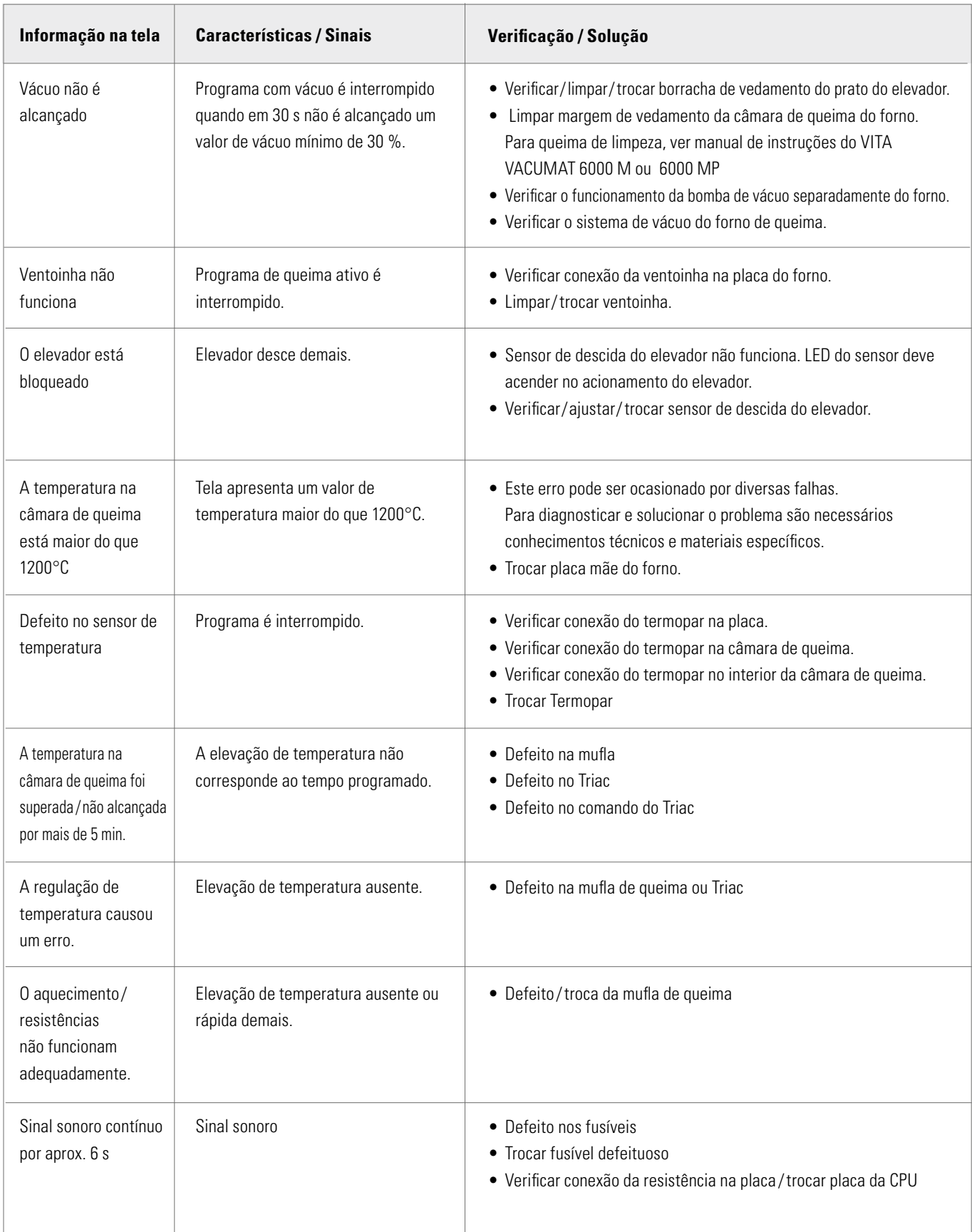

# **Mensagens de erro adicionais VITA ZYRCOMAT 6000 MS**

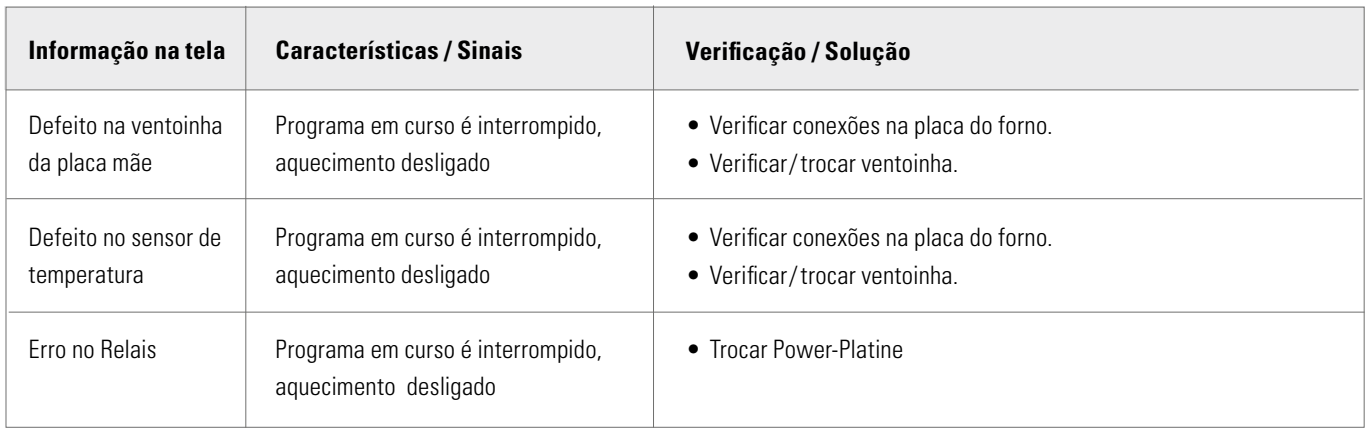

# **22 Índice Alfabético**

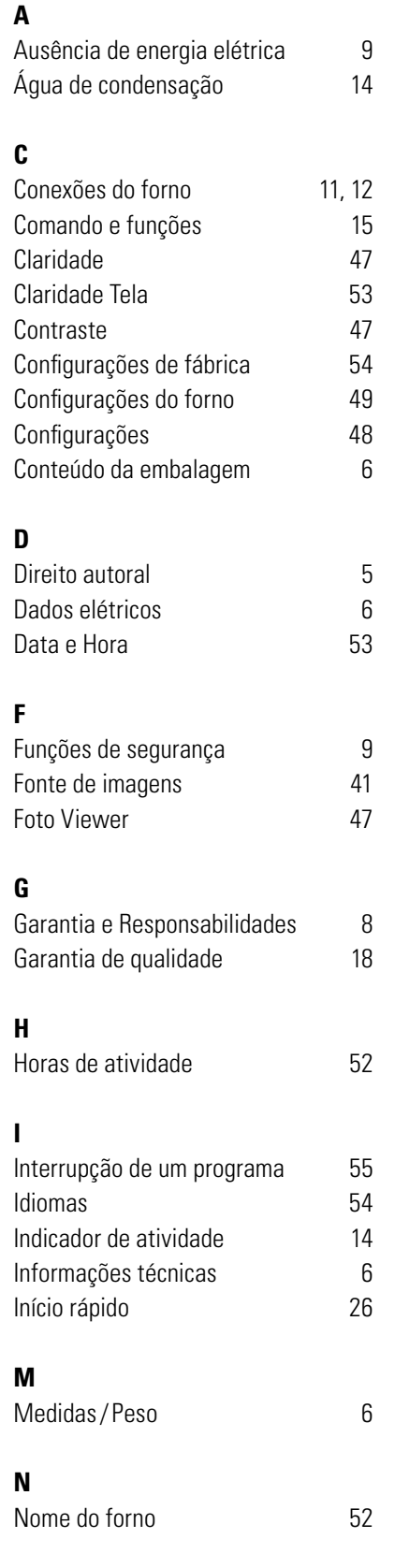

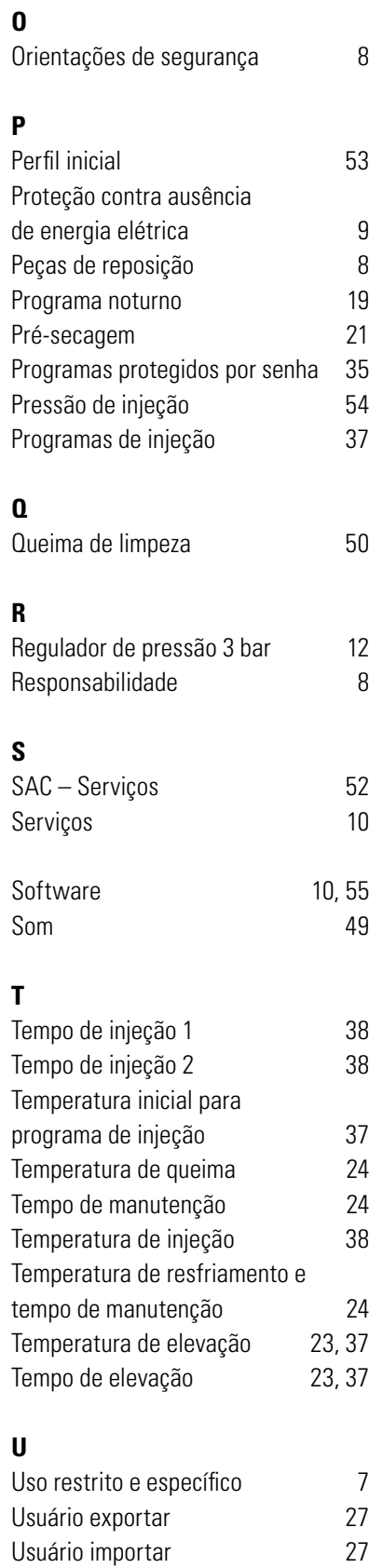

# **V**

Vácuo prévio 22 Vácuo principal 22 vPad 15, 53 **Z**

Zoom 47

Com o incomparável sistema VITA SYSTEM 3D-MASTER é possível definir de modo sistemático e reproduzir totalmente todas as cores dos dentes naturais.

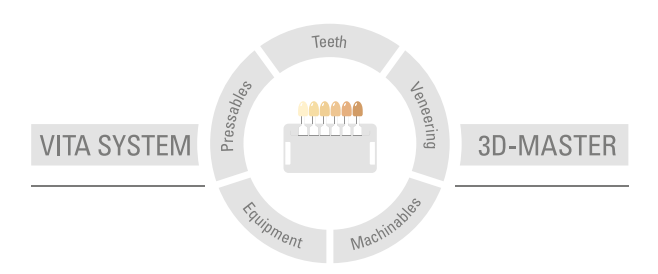

**Nota importante:** Nossos produtos devem ser utilizados de acordo com o manual de instruções. Não nos responsabilizamos por danos causados em virtude de manuseio ou uso incorretos. O usuário deverá verificar o produto antes de seu uso para atestar a adequação do produto à área de utilização pretendida. Não será aceite qualquer responsabilização se o produto for utilizado juntamente com materiais e equipamentos de outros fabricantes que não sejam compatíveis ou permitidos para uso com nosso produto. Ademais, nossa responsabilidade pela precisão destas informações independe de base legal e, até onde permitido, é limitada ao valor de nota fiscal dos produtos fornecidos, excluindo-se o imposto sobre o faturamento. Particularmente, e até onde legalmente permitido, não assumimos qualquer responsabilidade por perda de lucro, danos indiretos, danos imprevistos ou reclamações de terceiros contra o comprador. Reclamações fundadas em responsabilidade por culpa (culpa por elaboração do contrato, inadimplência contratual, atos ilícitos, etc.) podem ser feitas somente em casos de dolo ou negligência grave. O VITA Modulbox não é um componente obrigatório do produto. Data de publicação deste manual de instruções: 10.13

Todas as edições anteriores perdem a validade com a publicação deste manual de instruções. A respectiva versão atualizada e em vigor encontra-se em www.vita-zahnfabrik.com

A VITA Zahnfabrik é certificada de acordo com o Guideline for Medical Devices e os seguintes produtos levam o selo:

 $C<sub>1</sub>$ 

VITA Zahnfabrik H. Rauter GmbH & Co.KG Postfach 1338 · D-79704 Bad Säckingen · Germany Tel. +49 (0) 7761/ 562-0 · Fax +49 (0)7761/ 562-299 Hotline: Tel. +49 (0) 7761/ 562-222 · Fax +49 (0) 7761/ 562-446 www.vita-zahnfabrik.com · info@vita-zahnfabrik.com facebook.com/vita.zahnfabrik